**Microsoft** Partneři<br>ve vzdělávání

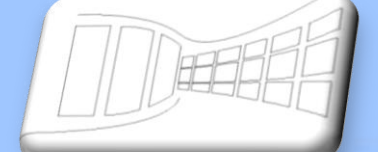

**Chap Alaman Chap** 

# **Naučte se víc ...**

**Metodická příručka**

**Microsoft Office Excel 2007**

**Autor: Lukáš Polák**

# **Metodická příručka**

## **Microsoft Excel 2007**

Tato publikace vznikla za přispění společnosti Microsoft ČR v rámci iniciativy Microsoft Partneři ve vzdělávání.

Praha 2007

Microsoft pro školství | 2

### Obsah

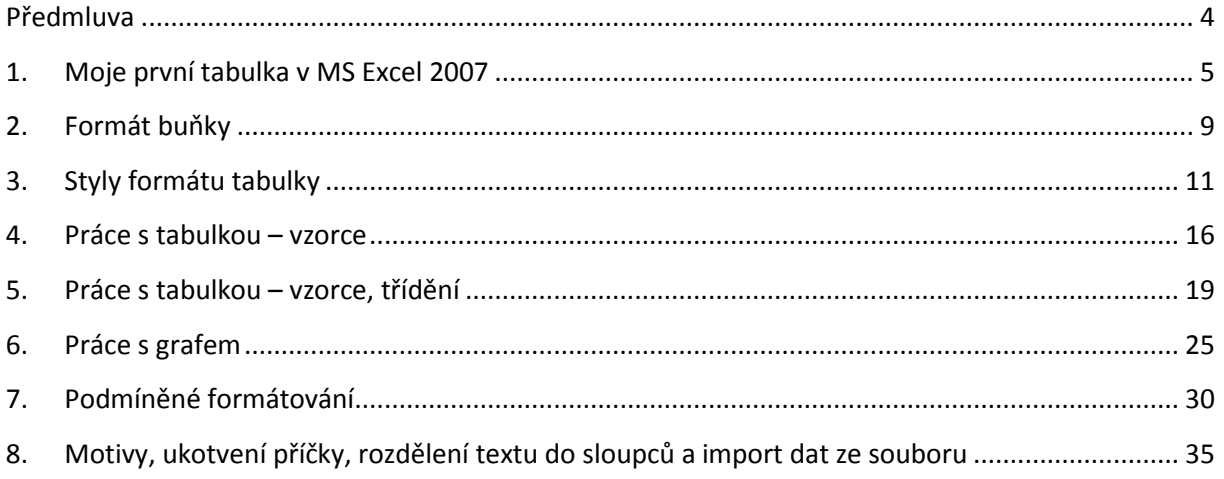

z

#### <span id="page-3-0"></span>**Předmluva**

Tabulkový procesor Microsoft Excel 2007 je aplikace pracující s daty, která jsou strukturována do tabulky. S daty umí provádět různé matematické operace a dále z nich vytvořit graf. Informace je možné do tabulek psát pomocí klávesnice, kopírováním ze souborů či připojením externího zdroje z internetu. Aplikace Excel dovoluje tabulky formátovat, přidávat grafické efekty a propojovat vzájemně několik tabulek.

Aplikace Excel 2007 doznala mnoha vylepšení. Kromě designu se jedná o kompletně přepracované menu, které bylo nahrazeno Pásem karet. Byl zaveden nový souborový formát Office XML, jehož hlavní předností je vnitřní komprese, další, pro uživatele vítanou novinkou je Živý náhled, vylepšená nápověda, zabezpečení dokumentu, podpora PDF a XPS formátů a další.

Tato kniha je součástí ucelené řady knih Microsoft Office systém 2007.

#### **1. Moje první tabulka v MS Excel 2007**

<span id="page-4-0"></span>Tabulkový procesor MS Excel 2007 je určen hlavně k tvorbě tabulek a práce s nimi. V úvodní hodině se žáci seznámí s jednotlivými ikonami a funkcemi, které ještě neznají z aplikace Word. Zároveň si jednotlivé funkce vyzkouší při cvičení.

Největší část pracovní ploch Excelu tvoří mřížka z buněk. Na obrázku níže je v buňce napsané slovo "Pracovní". Buňka je nejmenší část pracovní plochy, do níž lze zapisovat text nebo čísla. Pro jednoznačnou identifikaci každé buňky v mřížce, jsou sloupce a řádky označeny písmeny a čísly. Název buňky se tak skládá z označení sloupce a řádku. V našem případě podle obrázku níže B2. Námi vybranou oblast buněk můžeme pojmenovat vlastním názvem, k tomu se ovšem vrátíme v dalších cvičeních.

Řádek vzorců slouží k úpravě obsahu buňky a také zobrazuje skutečný neformátovaný obsah buňky. Stisknutím klávesy F2 můžeme upravovat obsah buňky přímo v mřížce a nemusíme se přesouvat do řádku vzorců.

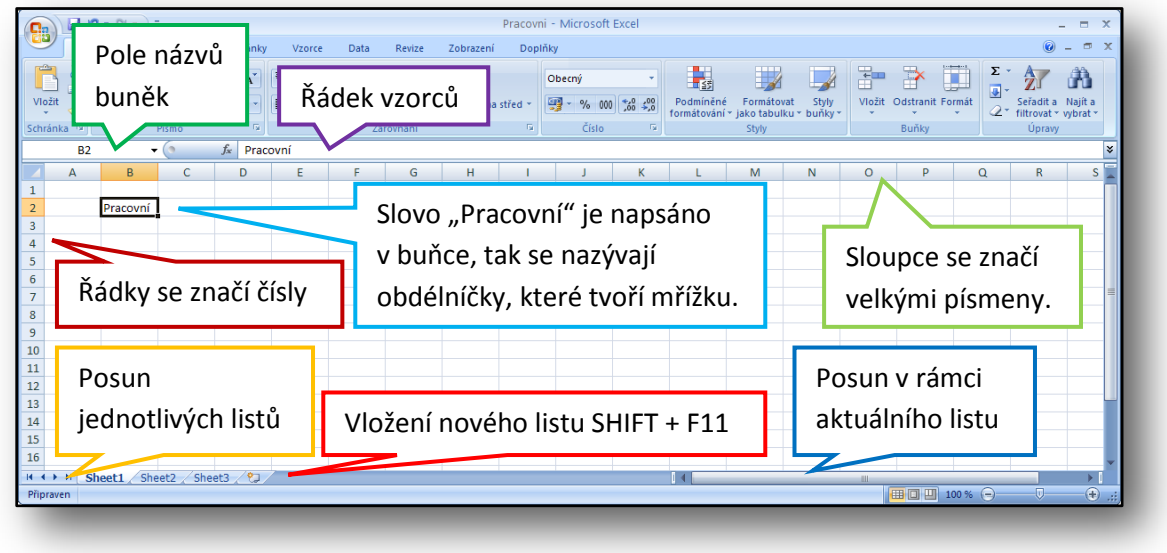

**Obrázek 1**

V prvním cvičení se budeme zabývat formátem buňky, prací s řádkem vzorců a ohraničením.

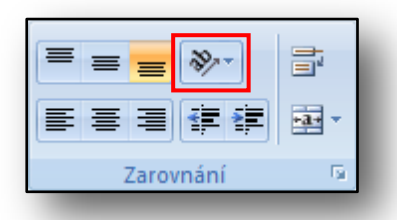

**Obrázek 2**

Zarovnání textu v buňce lze kromě standardních možností doleva, na střed a doprava i k hornímu, střednímu či dolnímu okraji buňky. Na obrázku vlevo je zvolaná třetí možnost a to zarovnání textu k jeho dolnímu okraji.

Klikneme-li na ikonu, která je v červeně zvýrazněné oblasti na obrázku dvě, zobrazí se nová nabídka s možnostmi na orientaci textu v buňce.

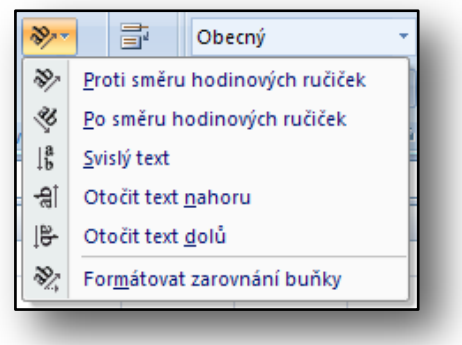

**Obrázek 3**

Předposlední ikonou a její funkcí, kterou si popíšeme, je možnost zobrazení celého obsahu buňky na více řádcích.

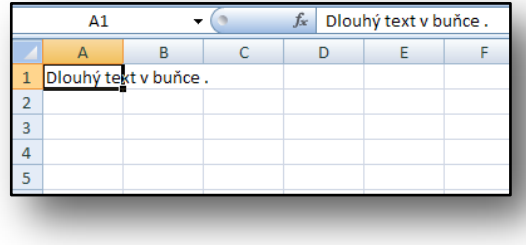

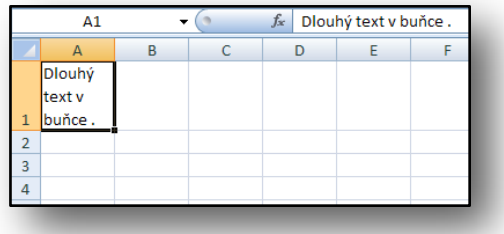

**Obrázek 4 Obrázek 5**

Na obrázku číslo čtyři je zobrazen text, který přesahuje do druhé buňky. Klikneme-li na tuto ikonu 卣

, text se zobrazí pouze v této buňce (obr. č. 5).

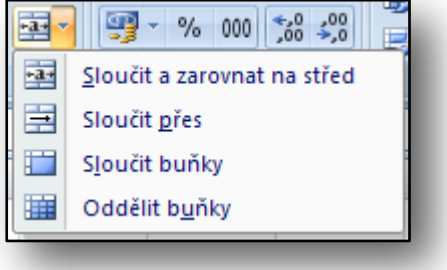

**Obrázek 6**

Poslední ikonou v panelu Zarovnání je sloučení buněk. Buňky lze sloučit a zarovnat její obsah na střed nebo naopak sloučené buňky oddělit.

Na obrázku číslo osm je patrné, jak vypadá sloučení buněk se zarovnáním na střed.

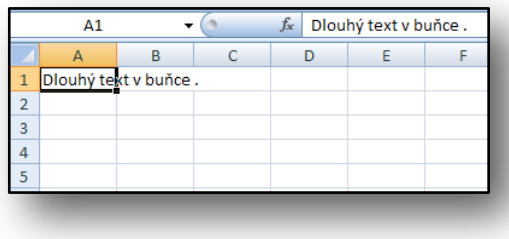

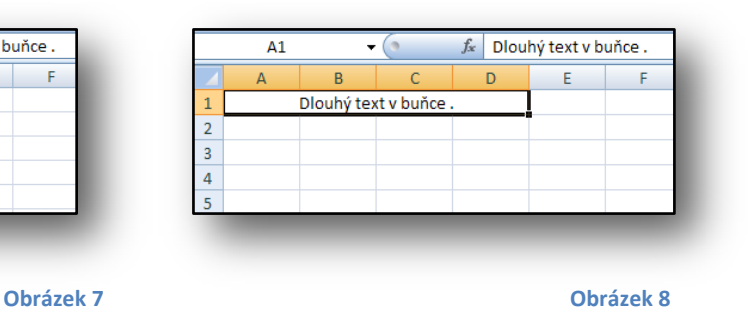

Obsahu buňky lze nastavit různý formát. Jinými slovy, pomocí formátu buňky lze určit, zda Excel napsaný text v buňce bude považovat za text, číslo, měnu nebo například datum.

Na obrázku níže je panel Číslo z Pásu karet. Pomocí tohoto panelu se obsahu buňky nastavuje různý formát.

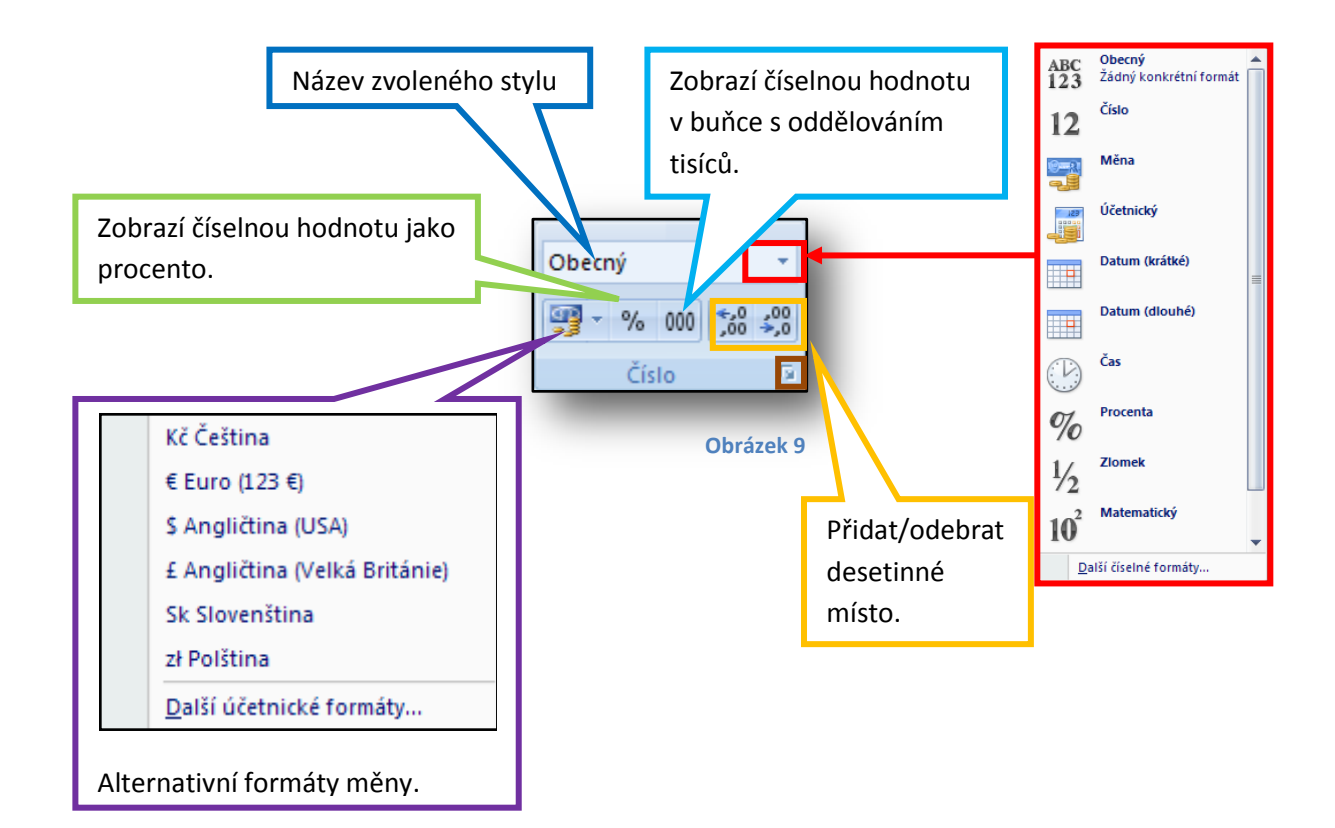

V hnědém čtverečku v pravém dolním roku na obrázku číslo devět je zvýrazněná oblast. Klikneme-li na tuto oblast, otevře se nové okno, ve kterém se nastavují další parametry obsahu buňky.

**Obrázek 10**

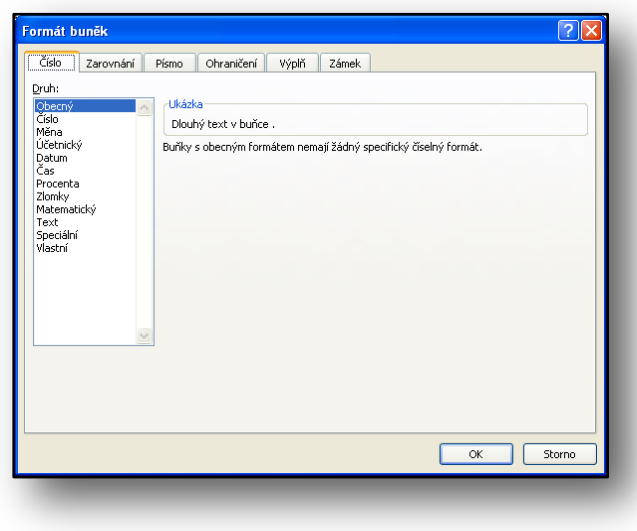

Obrázek deset znázorňuje jednotlivé záložky, které slouží k rozšířenému formátování obsahu buňky: číslo, zarovnání, písmo, ohraničení, výplň a zámek.

V záložce Číslo je možné nastavit druh napsaného čísla v buňce. Některé položky jsou přímo na panelu v Pásu karet.

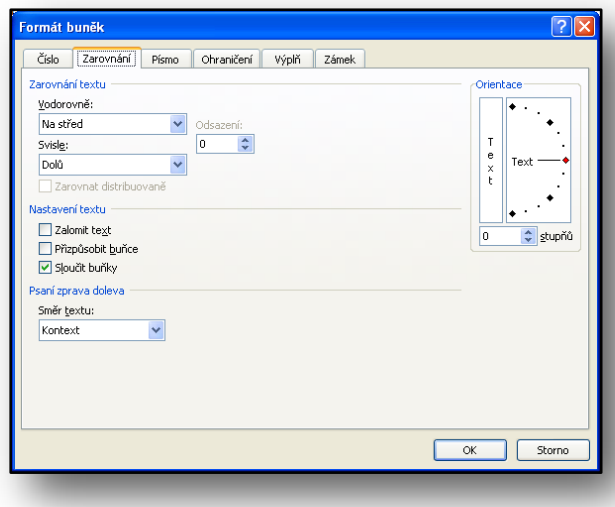

V záložce Zarovnání (obr. č. 11) je možné nastavit zarovnání textu v buňce. Text je možné v buňce otočit o určitý úhel, zvolit zarovnání na střed, svisle či vodorovně apod.

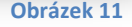

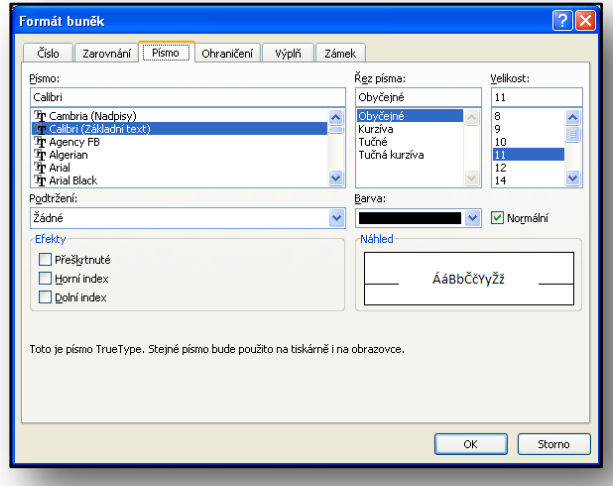

Záložka Písmo v aplikaci Excel nabízí omezené možnosti formátování písma než v aplikaci Word.

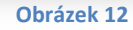

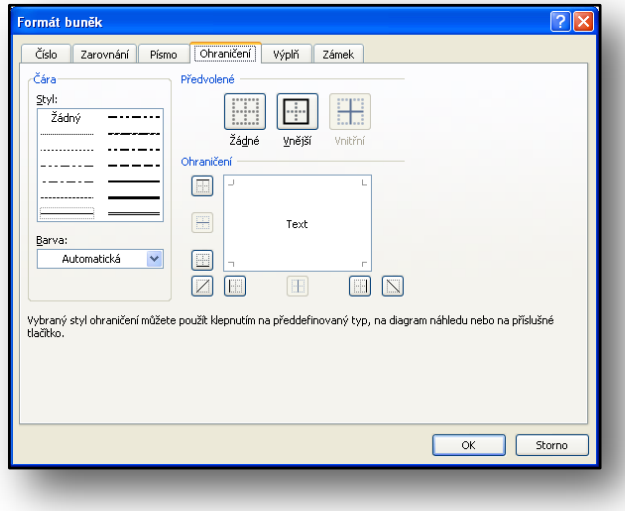

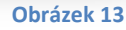

Funkce záložky Ohraničení umožňuje nastavit ohraničení buňky nebo několika buněk označených do bloku.

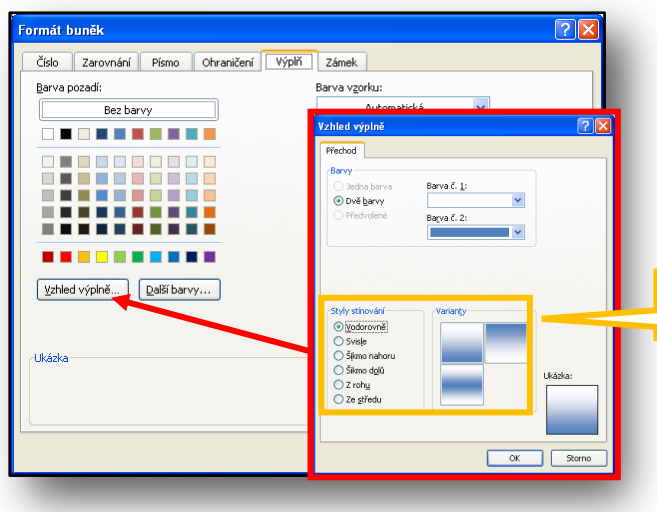

V záložce výplň je možné nastavit výplň buňky. To znamená změnit barvu pozadí. Klikneme-li na tlačítko **Vlastní výplň**, máme možnosti zvolit barevný přechod dvou barev s různými variantami.

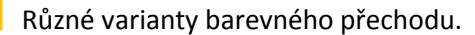

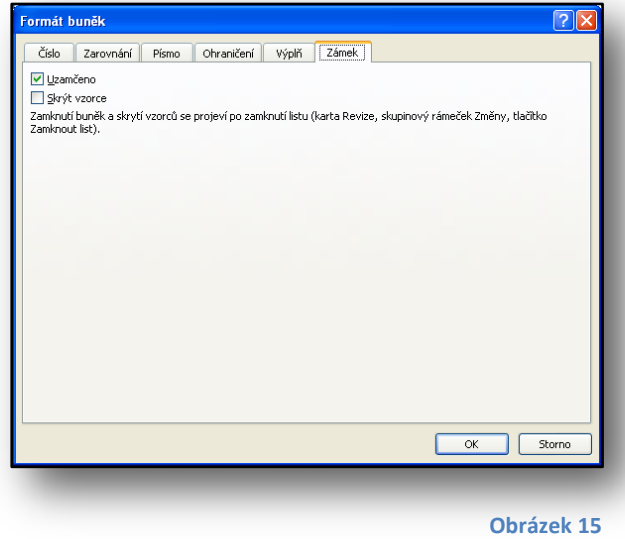

Poslední záložka Zámek umožňuje uzamknutím obsahu buňky, zabránit změně obsahu, přesunutí, změně velikost nebo odstranění vybraných buněk. Uzamčení buněk se neprojeví, pokud není uzamčen list.

Skrýt vzorce způsobí, že se vzorec nezobrazí po výběru v řádku vzorců. Zaškrtnutí tohoto políčka se neprojeví, pokud není uzamčen list.

#### <span id="page-8-0"></span>**2. Formát buňky**

Během práce s mřížkou v aplikaci Excel, může být vhodné nastavit rozdílnou šířku sloupců či řádek. V této části se tedy budeme zabývat, jak tyto a jiné parametry buňky nastavit.

Jedna z možností, jak nastavit šířku sloupce či výšku řádku je kliknout a držet levé tlačítko myši na dělicí čáře v záhlaví sloupce či řádku. Následným pohybem myši se mění šířka či výška řádku.

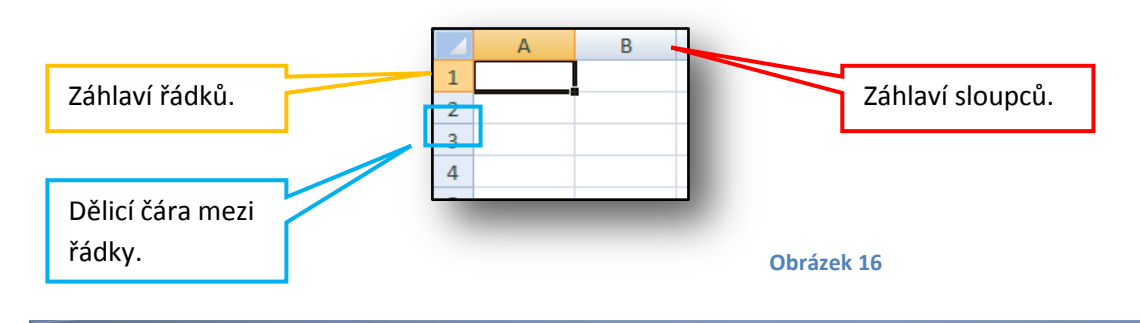

**Obrázek 14**

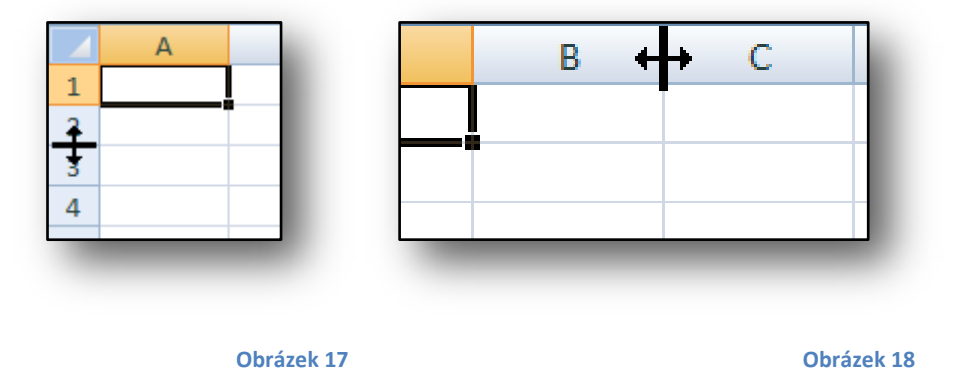

Na obrázku výše je ukázka, jak se změní kurzor myši, přesuneme-li jej nad dělicí čáry v záhlaví sloupců či řádek. Nyní stačí jen stisknout a držet levé tlačítko myši a tahem měnit velikost. Zobrazuje se nám změna velikosti v jednotkách pixel.

Žáci si během cvičení několikrát vyzkouší tuto operaci.

Vyučující by měl žákům vysvětlit, co je to *pixel*.

Pixel je jednotka rastrové grafiky. Představuje jeden svítící bod na monitoru, body na monitoru tvoří síť a každý pixel je v ní jednoznačně určen svými souřadnicemi. Pixelu je také přiřazena barva nejčastěji např. ve formátu RGB nebo CMYK.

RGB (Red Blue Gree) či CMYK (Cyan Magenta Yellow blacK) jsou nejpoužívanější barevné modely, které slouží k vytváření ostatních barev smícháním základních složek v různém poměru.

Další část cvičení bude věnována úpravě textu a jejímu zarovnání v buňce.

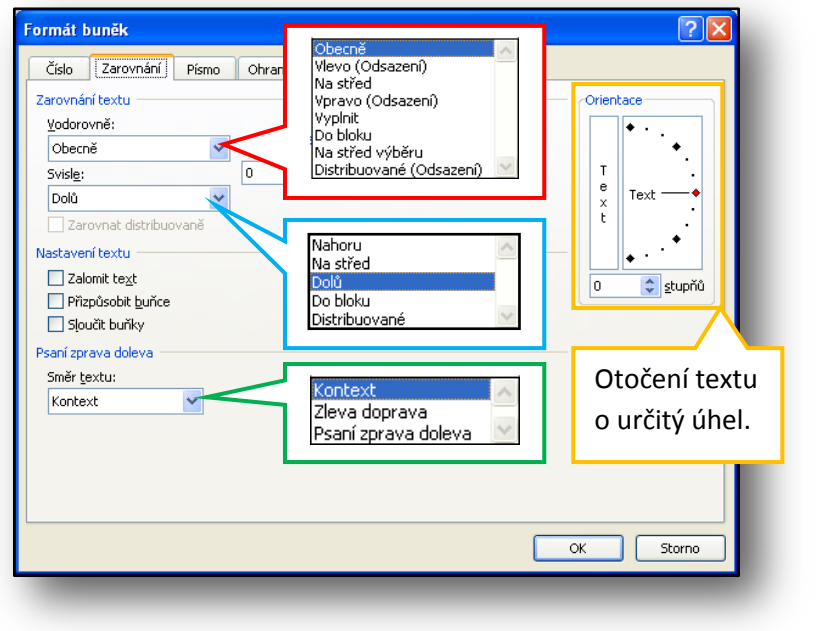

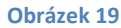

#### <span id="page-10-0"></span>**3. Styly formátu tabulky**

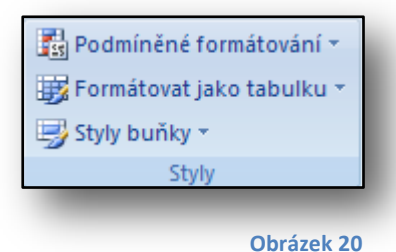

Na obrázku č. 20 je panel Styly z Pásu karet. Styly slouží ke grafickému formátování tabulky. Přičemž rozeznáváme dva druhy formátovacích stylů. Prvním stylem je Styl buňky.

Budeme-li pohybovat kurzorem myši nad jednotlivými možnostmi formátování z nabídky, pomocí živého náhledu si budeme moci velice snadno a rychle vybrat nejvhodnější styl formátování pro námi zvolenou buňku. Použijeme-li styl buňky z nabídky níže, grafická stránka buňky se upraví.

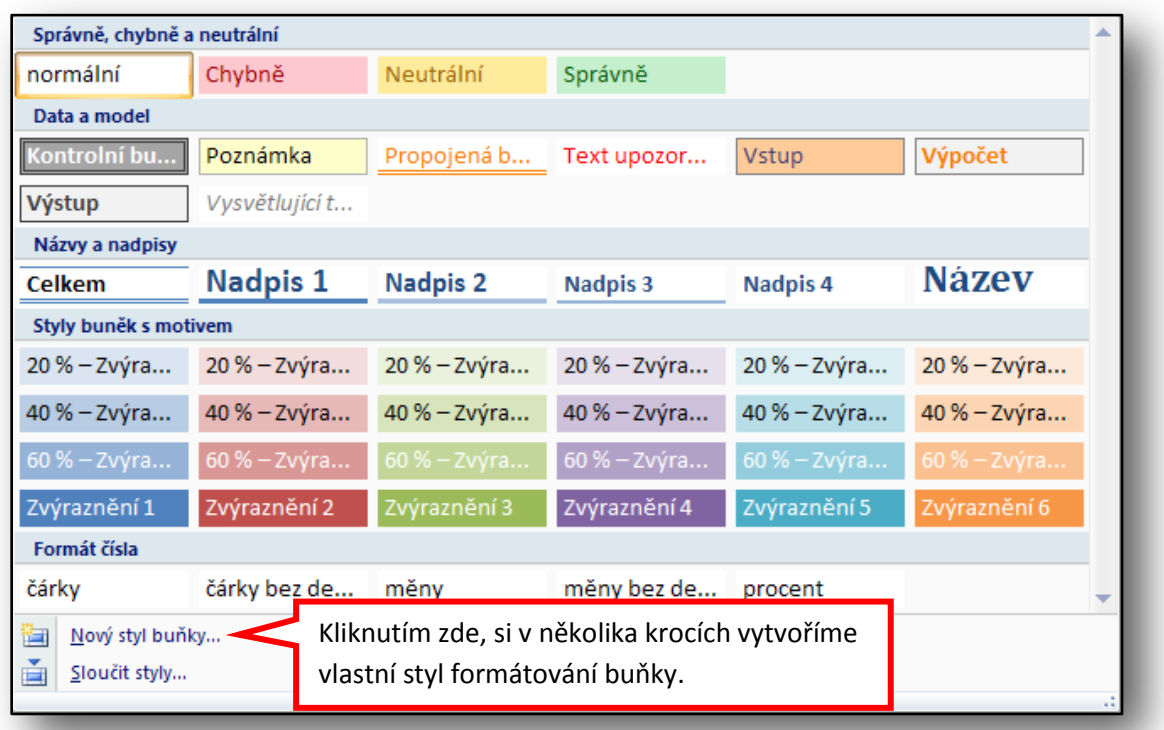

**Obrázek 21**

Na výběr máme z celé řady možností, pokud by nám žádná nevyhovovala, můžeme si vytvořit vlastní styl formátování buňky.

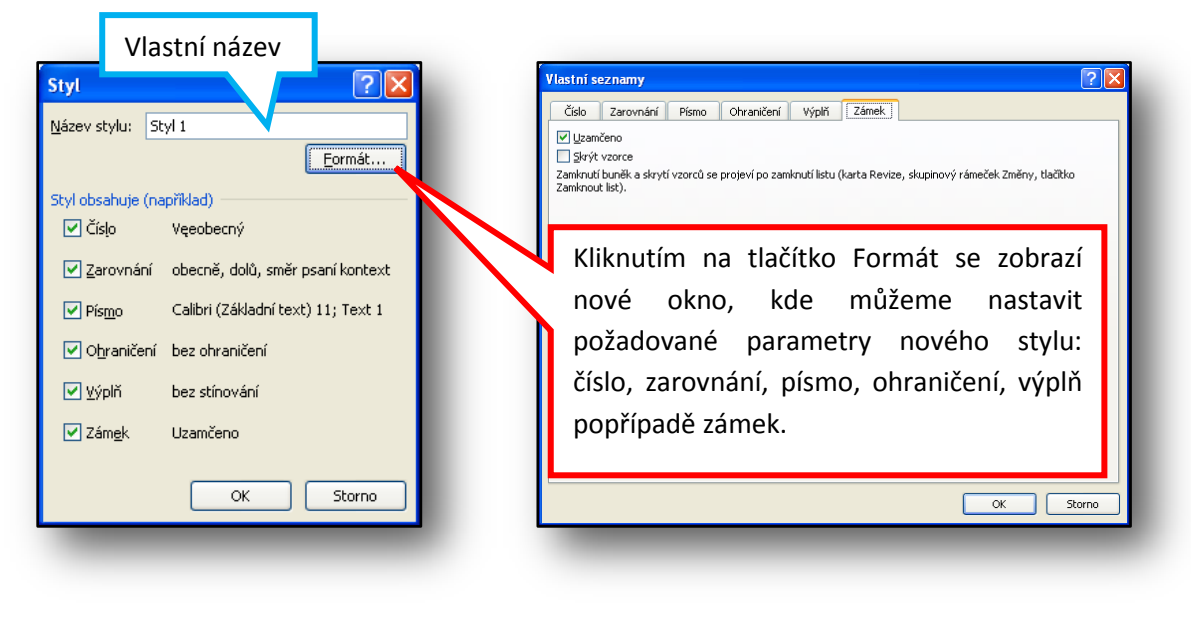

**Obrázek 22 Obrázek 23**

Nevýhodou tohoto formátu je to, že při použití operací kopírování nebo přesunutí se tento formát ztrácí (obrázek č. 24 a 25).

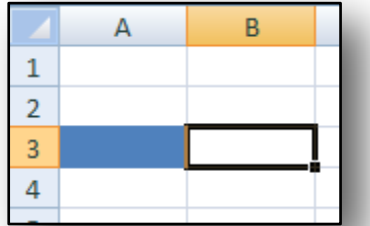

modrá. Aktivní (kolem buňky je černý rámeček, pokud bychom začali

V buňce A3 na obrázku č. 24 je nastaven formát buňky: barva

psát nějaký text, tak by se vkládal právě do této buňky) buňka je B3.

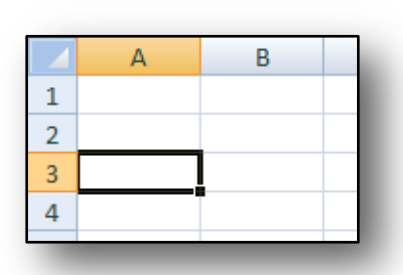

**Obrázek 25**

**Obrázek 24**

Nyní pomocí myši nebo klávesových zkratek provedeme operaci přesun buňky B3 na buňku A3. Jak je vidět na obr. č. 25, formátování výplně buňky A3 (modrá barva) je změněno na formátování buňky B3 (barva výplně bílá).

Operace přesun nebo kopírování buňky patří mezi základní, proto by je měl vyučující žákům vysvětlit. Během cvičení žáci tyto operace procvičí.

Klávesové zkratky:

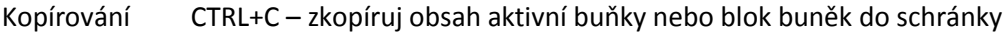

- Vložení CTRL+V vloží na požadované místo obsah schránky
- Vyjmutí CTRL+X vyjme obsah buňky a zkopíruje jej do schránky

Přesunutí obsahu buňky lze pomocí klávesových zkratek realizovat takto: obsah buňky vyjmeme pomocí CTRL+X a vložíme na požadované místo pomocí CTRL+V.

Přesunutí obsahu buňky pomocí myši:

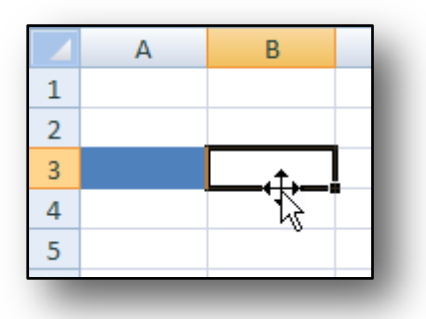

**Obrázek 26**

Kolem aktivní buňky je černý rámeček. Přesuneme-li nad rámeček kurzor myši (šipku), ten se změní na šipku s šipkovým křížem. Stejně jako na obrázku č. 26. Ve chvíli, kdy se kurzor změní, stiskneme a držíme levé tlačítko myši a pohybem doleva buňku přesuneme na pozici A3 a tlačítko myši uvolníme.

#### Druhým stylem formátování je **Formátovat jako tabulku**.

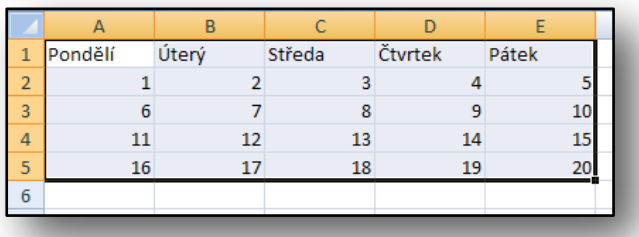

obrázku č. 27 označíme do bloku (přesuneme kurzor myši nad buňku A1, stiskneme a držíme levé tlačítko myši, přesuneme kurzoru myši nad buňku E5, buňky označíme do bloku).

Vytvořenou tabulku například jako podle

**Obrázek 27**

Nyní vybereme z panelu Styl v Pásu karet možnost **Formátovat jako tabulku**. Z nabídky, která se v zápětí otevře v novém okně, si vybereme tu, která nám nejvíce vyhovuje. Máme samozřejmě možnost si vytvořit vlastní styl.

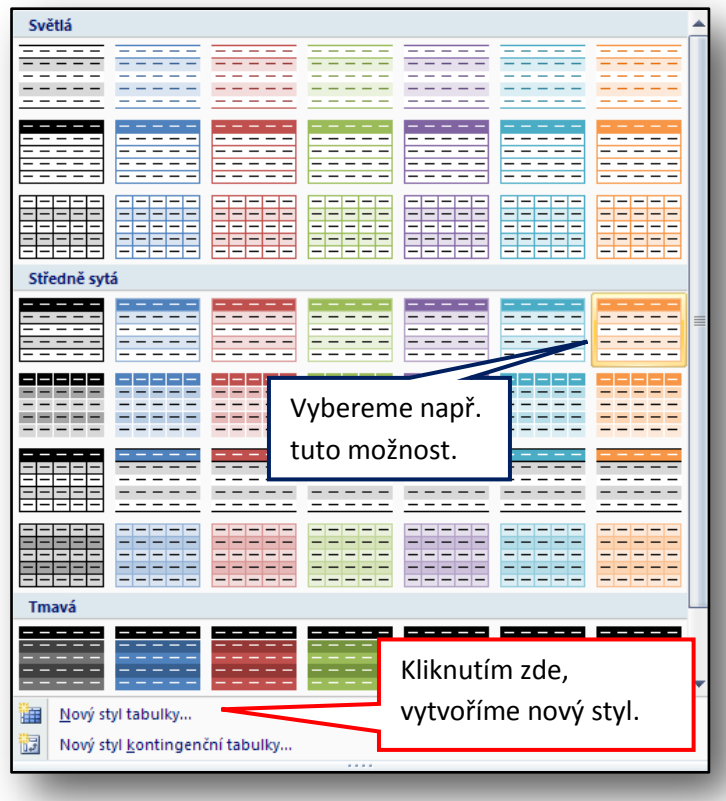

**Obrázek 28**

Na obrázku výše je zvýrazněný styl, který jsme vybrali.

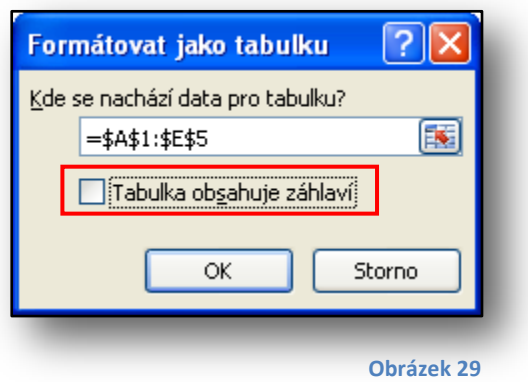

Následuje dialogové okno, ve kterém potvrdíme, že tabulka je od buňky A1 až do E5 a nezapomeneme zaškrtnout políčko *Tabulka obsahuje záhlaví*.

Záhlaví tabulky tvoří v našem případě dny v týdnu. Volbu potvrdíme stisknutím tlačítka *OK*.

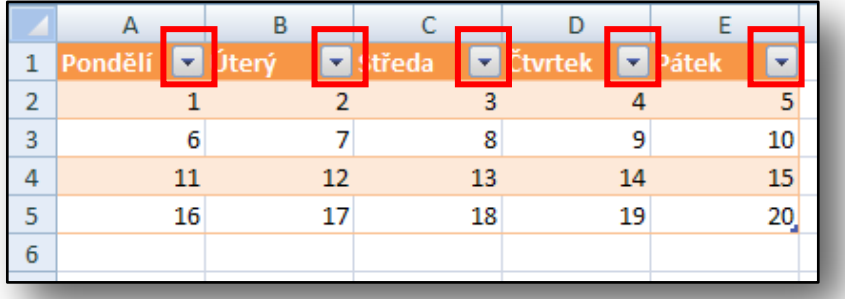

**Obrázek 30**

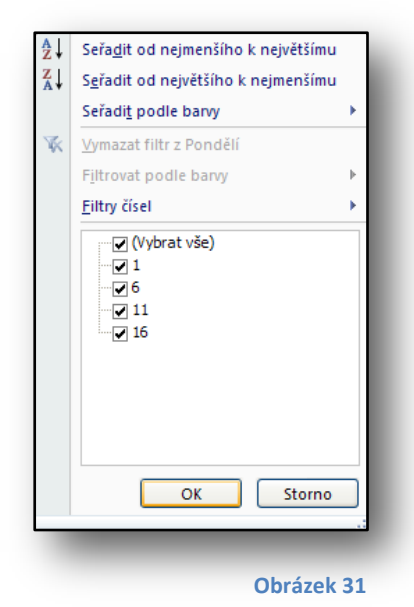

Zformátovaná tabulka je na obrázku č. 30. Všimněme si, že v záhlaví tabulka se objevily šipky (jsou zvýrazněny červenými čtverečky). Ty slouží k rychlému třídění (obr. č. 31) dat v tabulce. Důležité je zmínit, že při tisku či zkopírování tabulky do aplikace MS Word se nekopírují a netisknou. Slouží tedy pro snadné a rychlé ovládání dat v tabulce při práci v aplikaci Excel.

Formát tabulky zůstává zachován i v případě, že použijeme operaci přesunutí buňky, tak jak jsme si ji popsali výše. Ať už pomocí myši či klávesových zkratek.

Vyučující by v hodině měl žákům vysvětlit a zdůraznit rozdíl mezi *Stylem buňky* a použitím stylu *Formátování jako tabulku*. Žáci by si do školních sešitů měli zapsat následující shrnutí:

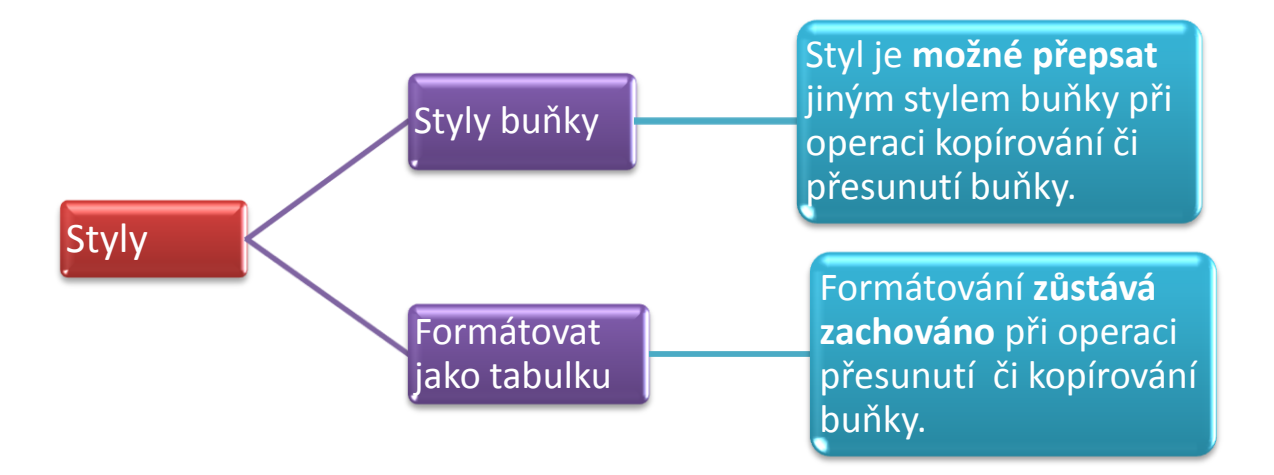

#### **Obrázek 32**

Nemohli jsme si nevšimnout, že při práci s tabulkou se automaticky upravil Pás karet. Změnili se v něm funkce po práci a formátování tabulky.

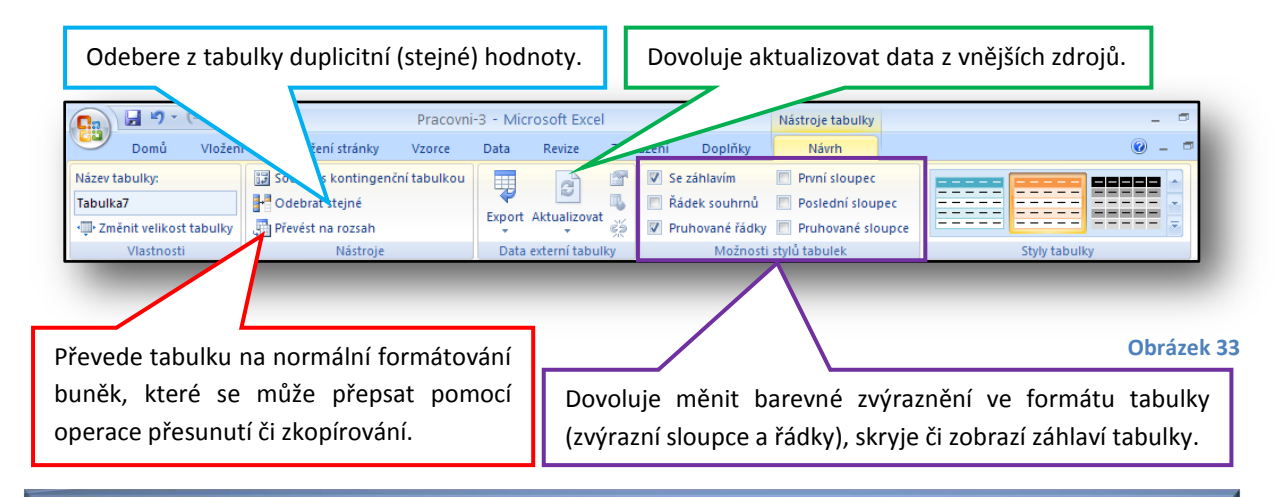

Práci s Nástroji tabulky si žáci vyzkouší během cvičení, když jim vyučující řekne, aby si vyzkoušeli skrýt záhlaví tabulky, třídit tabulku podle názvu zboží od A do Z apod.

#### <span id="page-15-0"></span>**4. Práce s tabulkou – vzorce**

Tabulkový procesor Excel je aplikace určená k práci s tabulkami. Pokud by to byl pouze tabulkový editor, jeho práce s tabulkou by spočívala jen v grafické úpravě tabulka. Slovo *procesor* v označení druhu aplikace má význam práce s daty v tabulce pomocí vzorců. Operace, které jdou s daty provádět, dělíme:

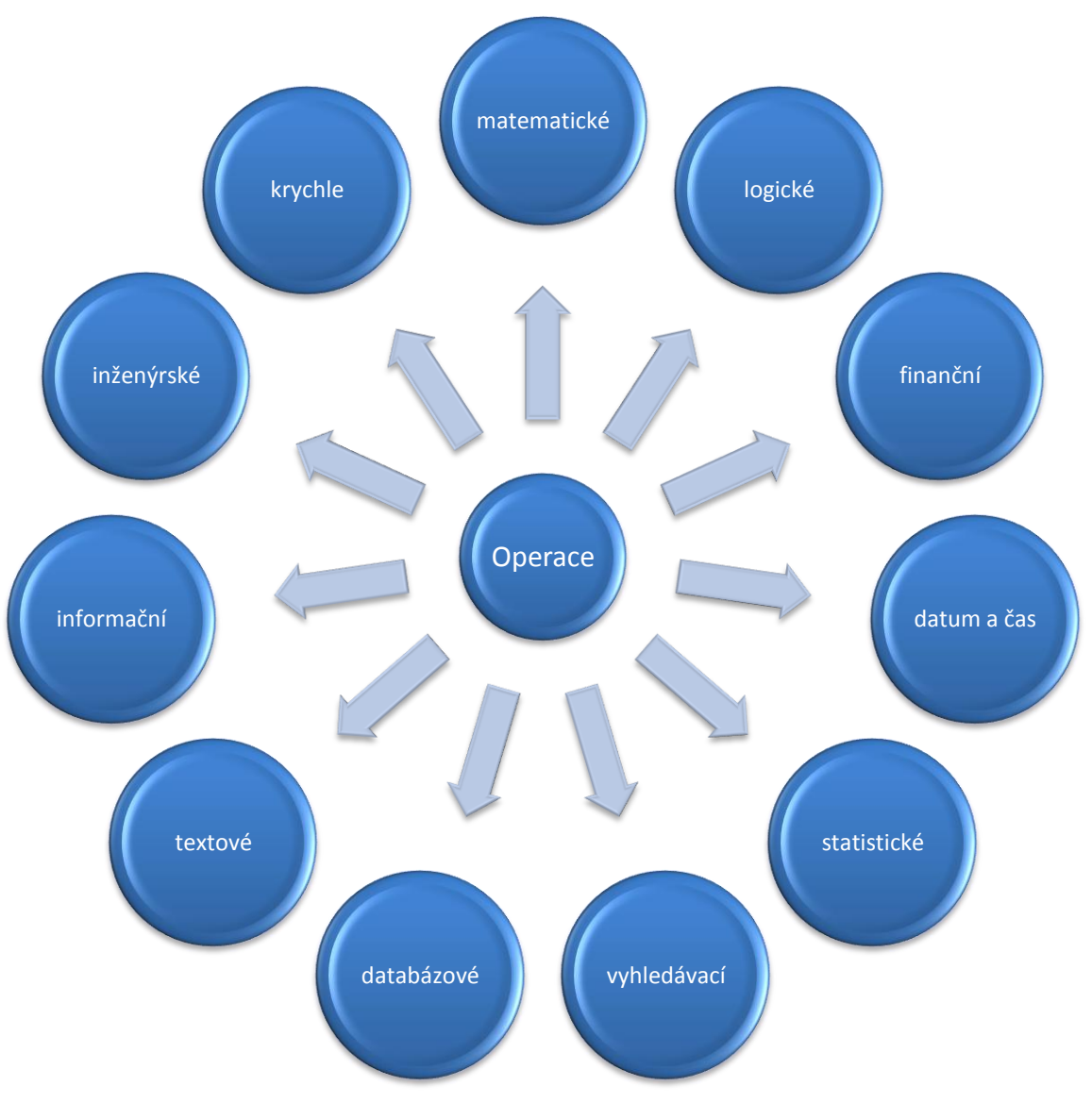

#### **Obrázek 34**

Práce s daty je pomocí funkcí, které se zapisují do vzorců. Příklad funkce je =SUMA(A1;B1) a příklad vzorce je =A1+B1.

Ze zapsaných rovnic či vzorců je patrné, že každý vzorec začíná znakem rovnost "=". Pokud znakem rovnost nezačíná, Excel jej považuje za obyčejný text.

Vzorce dělíme na absolutní a relativní.

Relativní vzorec je zapsán takto: =A1+B1

Absolutní vzorec je zapsán takto: = \$A\$1+\$B\$1

Znak dolaru "\$" má význam zámku. Pokud je zapsán před písmenným označením sloupce =**\$A**1+**\$B**1, zamkne pouze sloupec. Znamená to tedy, že pokud bychom danou buňku kopírovali, ve vzorci se bude automaticky přizpůsobovat číslo řádku, zatímco sloupce zůstanou zachovány. Pokud znak dolaru zapsán není, vzorce se zcela přizpůsobí zkopírované buňce. Vše je patrné na obrázku níže.

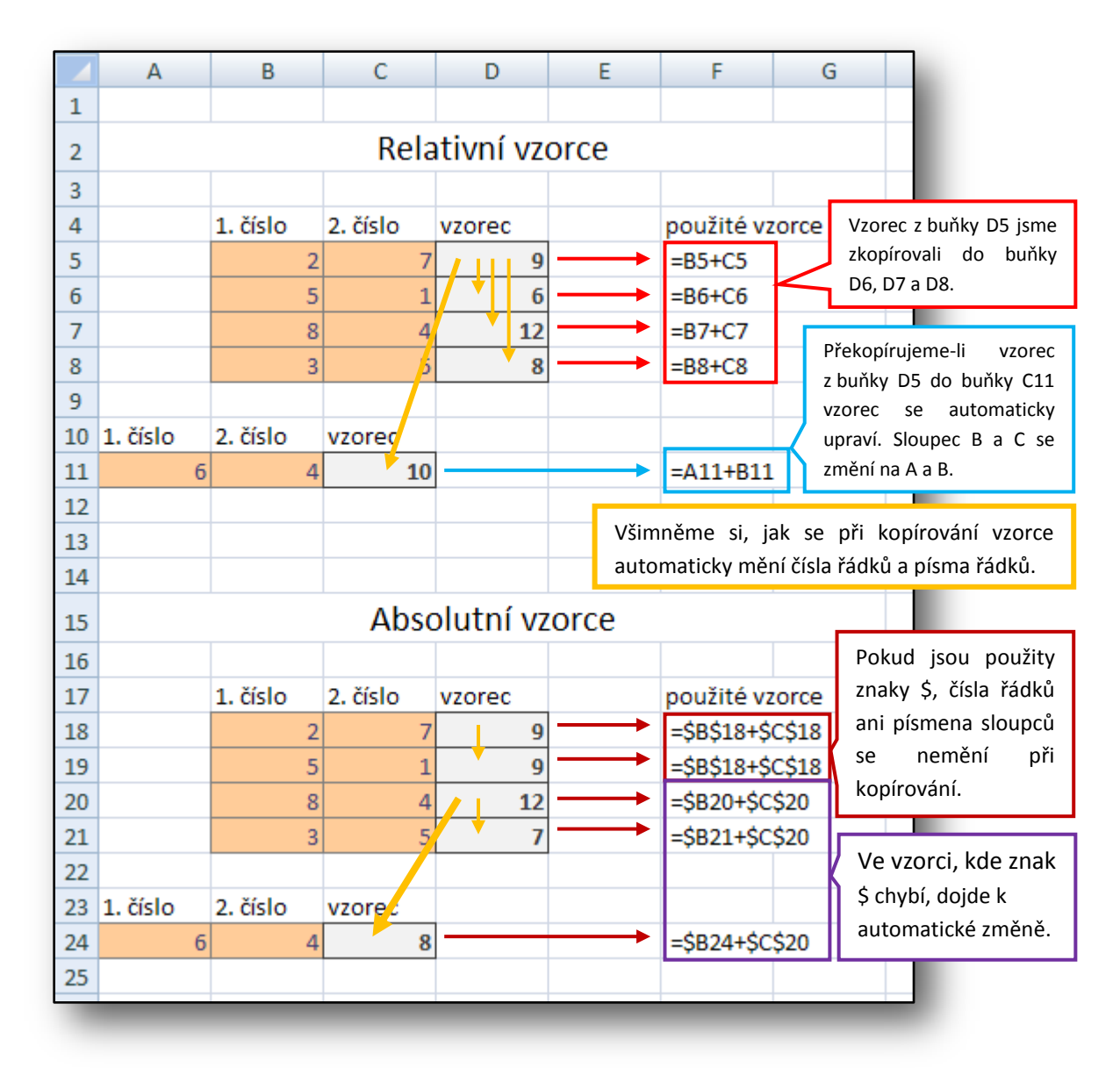

**Obrázek 35**

Žáci si během cvičení vyzkouší zapisování jednoduchých vzorců. Vyučující by měl žákům vysvětlit význam znaku \$ ve vzorci.

Žáci by si měli do sešitu zapsat kromě rozdílu mezi absolutně a relativně zadaným vzorce, také nejpoužívanější matematické operace. V několika dalších cvičeních je budou potřebovat.

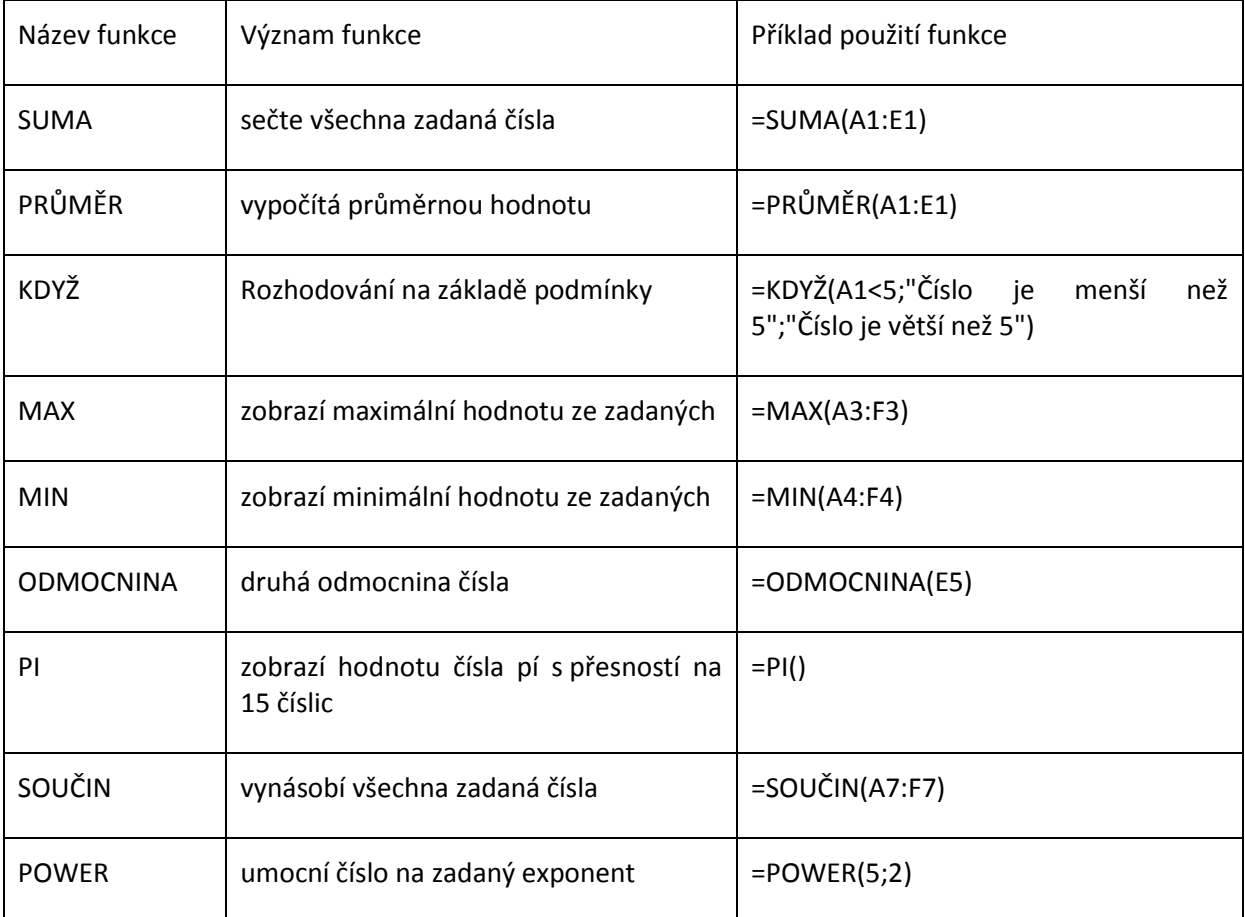

Podrobněji se budeme jednotlivým funkcím věnovat v příštím cvičení.

#### **5. Práce s tabulkou – vzorce, třídění**

<span id="page-18-0"></span>V této části si podrobněji popíšeme nejpoužívanější matematické operace.

**SUMA** sečte všechna zadaná čísla. Možností, jak zadávat hodnoty k sečtení je několik.

- 1. Zadání přímo číselnou hodnotou: =SUMA(1;2;3) Oddělovač je středník.
- 2. Zadání odkazem na buňky: =SUMA(A1;B1;C1) Oddělovač je středník.
- 3. Zadání intervalem: =SUMA(A1:C1) Oddělovač je dvojtečka.

Je možná i libovolná kombinace =SUMA(1;2;3;D1;E1;F1;G1:J1). První zmíněný způsob se nepoužívá. Je nepraktický a hlavně zadávání konkrétních vzorců nesplňuje podmínku hromadnosti (počítá s konkrétními čísly). Druhá a třetí možnost zapsání vzorce již podmínku hromadnosti splňuje. Místo konkrétních čísel jsou zadány názvy buněk, do kterých můžeme zapsat libovolná čísla. Záleží tedy na uživateli, kterou možnost vybere, zda zadání odkazem na konkrétní buňky nebo zda intervalem.

**PRŮMĚR** vypočítá průměrnou hodnotu ze zadaných hodnot argumentů. Argumentem může být konkrétní číslo, odkaz na buňku. Zadávání je obdobné, jako je tomu u funkce SUMA. Například =PRŮMĚR(A1:E1)

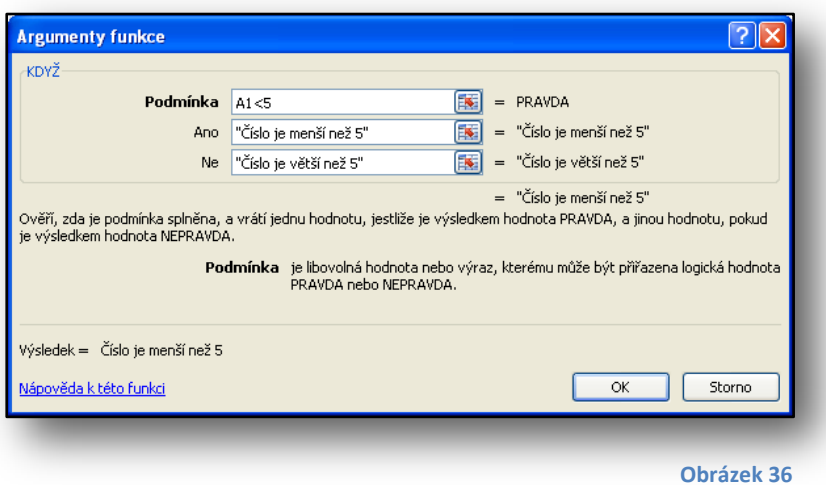

Funkce **KDYŽ** se používá, chceme-li se rozhodnout mezi dvěma možnostmi. Rozhodování se provádí na základě podmínky.

Je-li *podmínka* splněna, provede se akce zadaná v poli *Ano*, jinak se provede akce zadaná v poli *Ne*.

=KDYŽ(A1<5;"Číslo je menší než 5";"Číslo je větší než 5")

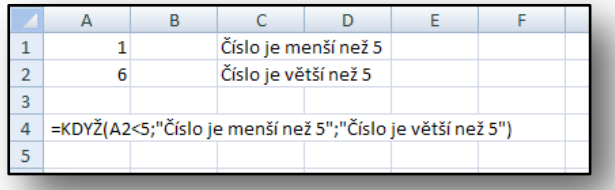

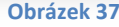

Je-li číselná hodnota v buňce A1 menší než 5, vypíše se na místě, kde je tento vzorec umístěn text "Číslo je menší než 5". V opačném případě se vypíše text "Číslo je větší než 5".

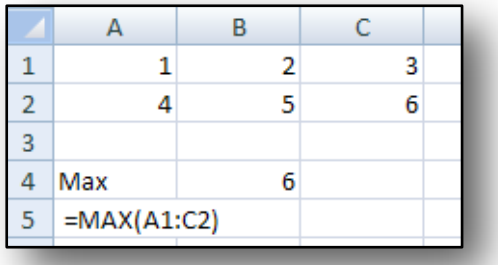

Funkce MAX zobrazí maximální hodnotu ze zadaných.

**Obrázek 38**

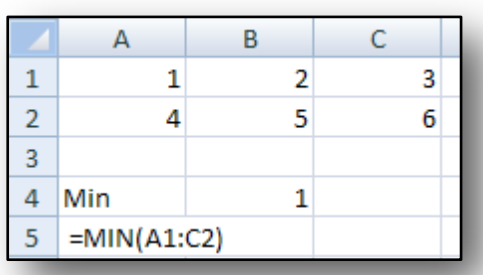

Funkce **MIN** zobrazí minimální hodnotu ze zadaných.

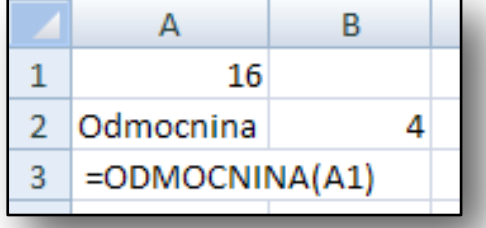

Funkce **ODMOCNINA** vrátí druhou odmocnina čísla.

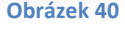

**Obrázek 41**

**Obrázek 39**

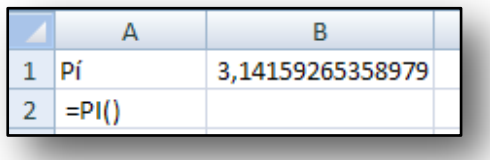

Funkce **PI** zobrazí hodnotu čísla pí s přesností na 15 číslic.

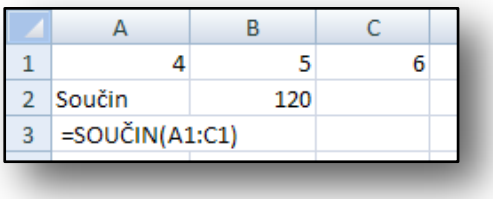

**Obrázek 42**

Funkce **SOUČIN** vynásobí všechna zadaná čísla.

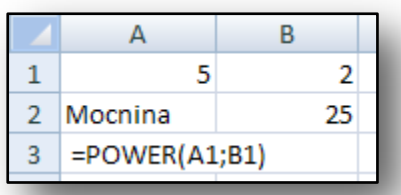

**Obrázek 43**

Funkce **POWER** umocní číslo na zadaný exponent.

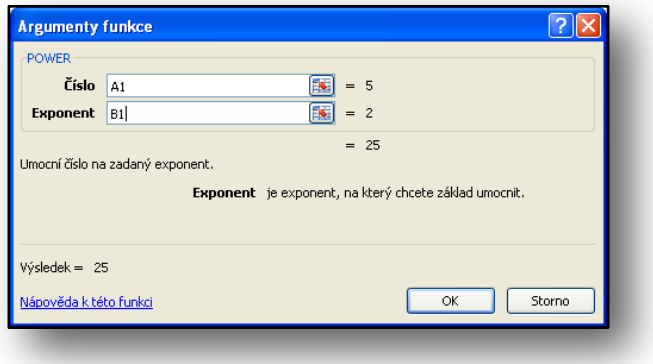

**Obrázek 44**

Zadávání argumentů je ve všech funkcí stejné. Je možné použít všechny tři formy zadávání argumentů uvedených výše.

Žáci si během cvičení vyzkouší používání některých výše uvedených funkcí.

**Automatické doplnění** využijeme mnohokrát, proto je velmi vhodné si tento postup popsat.

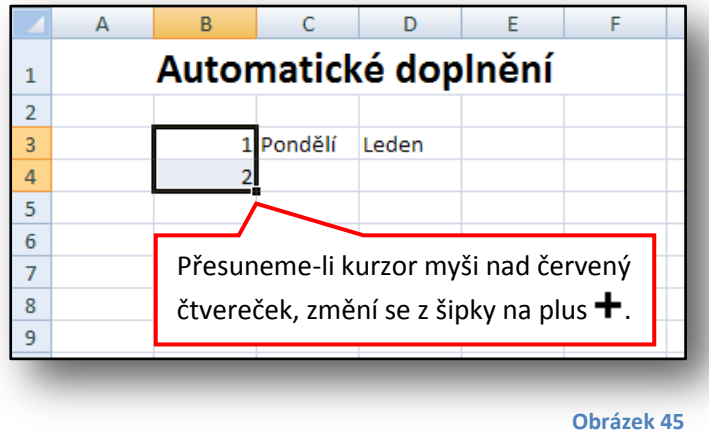

Pro ulehčení práce je možné v Excelu použít funkci automatické doplnění čísel či textu. Na obrázku vlevo jsou napsány pod sebou čísla 1 a 2. Označíme je, přesuneme kurzor myši nad černý čtvereček v pravém dolním rohu. Stiskneme a držíme levé tlačítko myši, tahem myši směrem dolu, pozorujeme, jak se automaticky doplňují čísla na 3,

4 až do námi požadované hodnoty čísla 6

(obrázek č. 46).

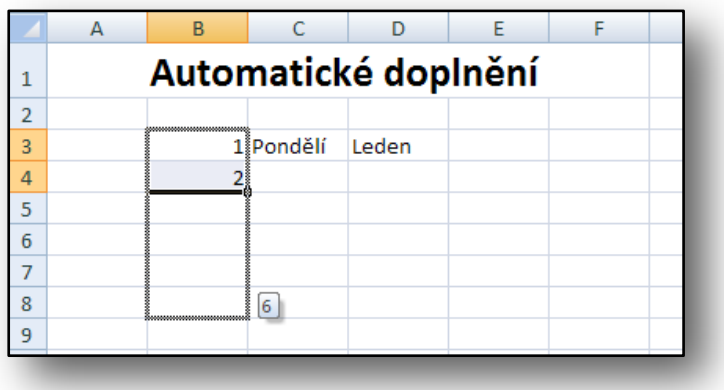

**Obrázek 46**

**Obrázek 47**

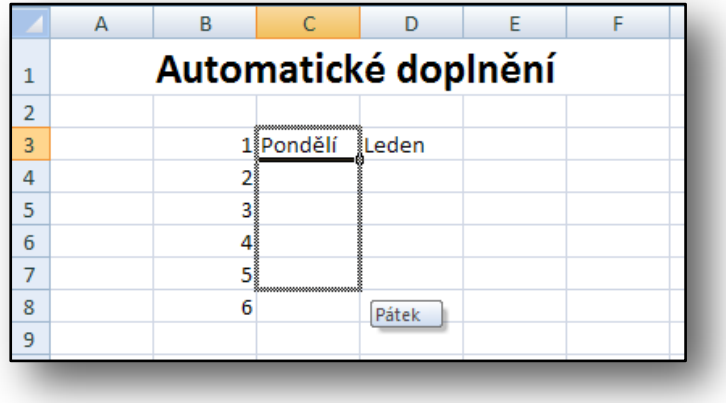

Zde na obrázku vlevo je již vidět, jak se čísla automaticky doplňují. Samozřejmě, že tento postup funguje i při pohybu směrem do stran.

Podobně jako čísla, jdou automaticky doplňovat některé textové informace typu dny v týdnu či měsíce. Postup je shodný jako u čísel.

Žáci si během jednoho cvičení sami vyzkouší automatické doplnění textu.

Automatické doplnění řady čísel je možné také podrobněji nastavit. Na obrázku č. 48 je v červeném obdélníku zvýrazněná šipka. Klikneme-li na šipku, zobrazí se rolovací nabídka, kde si můžeme vybrat několik možností automatického doplnění. Zvolíme-li možnost **Řady** (obr. č. 49), zobrazí se nové okno, ve kterém máme možnost nastavit určité parametry doplňující se řady.

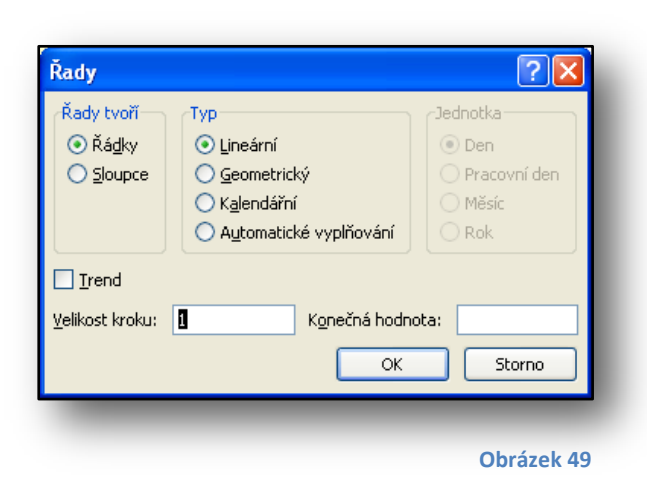

Σ Ĥ  $\boldsymbol{\hat{\mathrm{z}}}$  $\overline{\bullet}$ Dolů  $\overline{\bullet}$ e i Doprava 圖 Nahoru  $\left| \cdot \right|$ **Doleva** Jiný list... Ř<u>a</u>dy... Zarovnat do bloku **Obrázek 48**

Z parametrů (obr. č. 49) je patrné, že je možné nastavit velikost kroku, velikost konečné hodnoty a další parametry.

**Třídění** v tabulce je velice jednoduché.

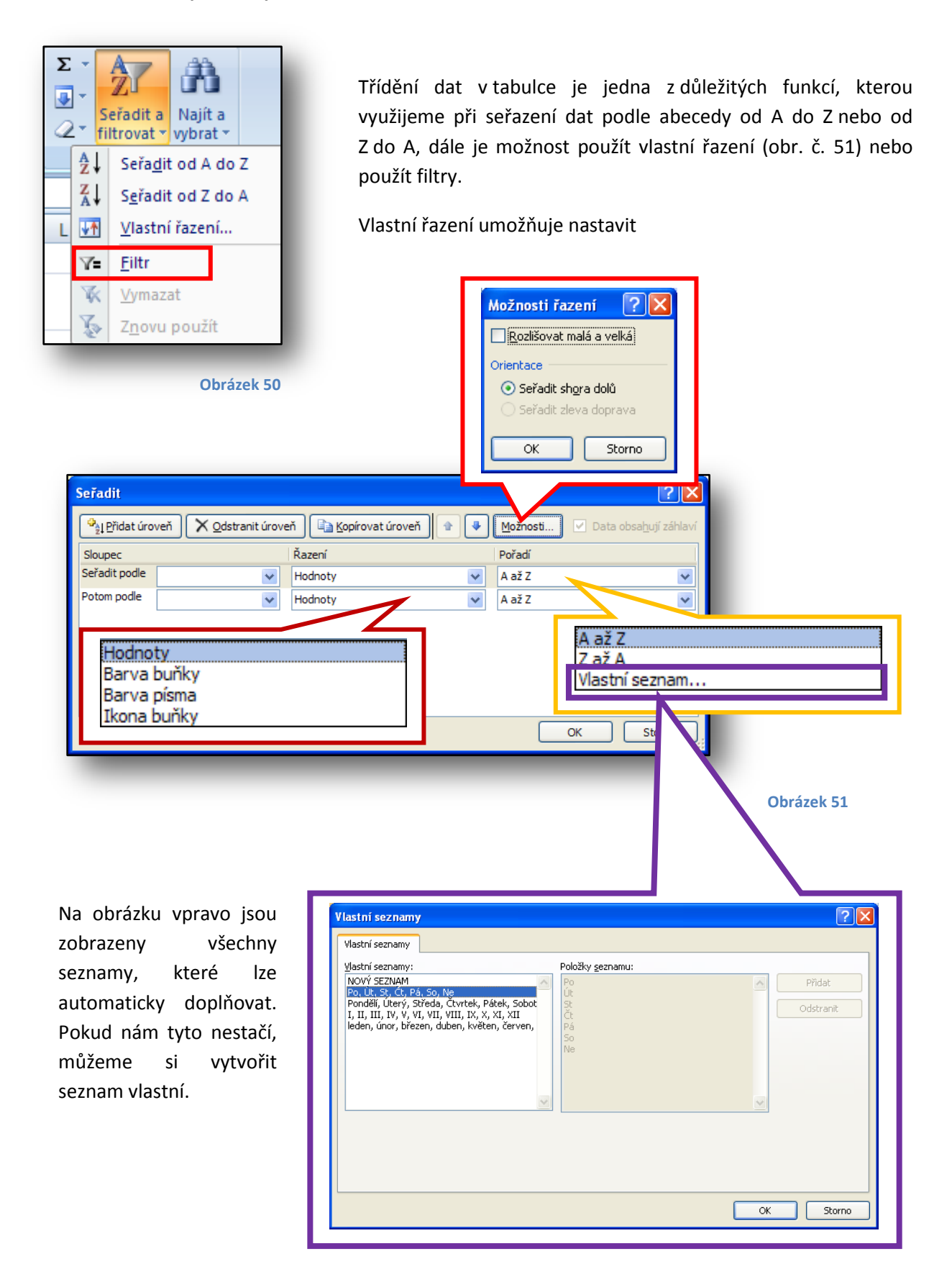

Poslední možností, jak řadit data v tabulce, je použití filtrů. Na obrázku č. 50, je tato položka zvýrazněna červeným obdélníkem.

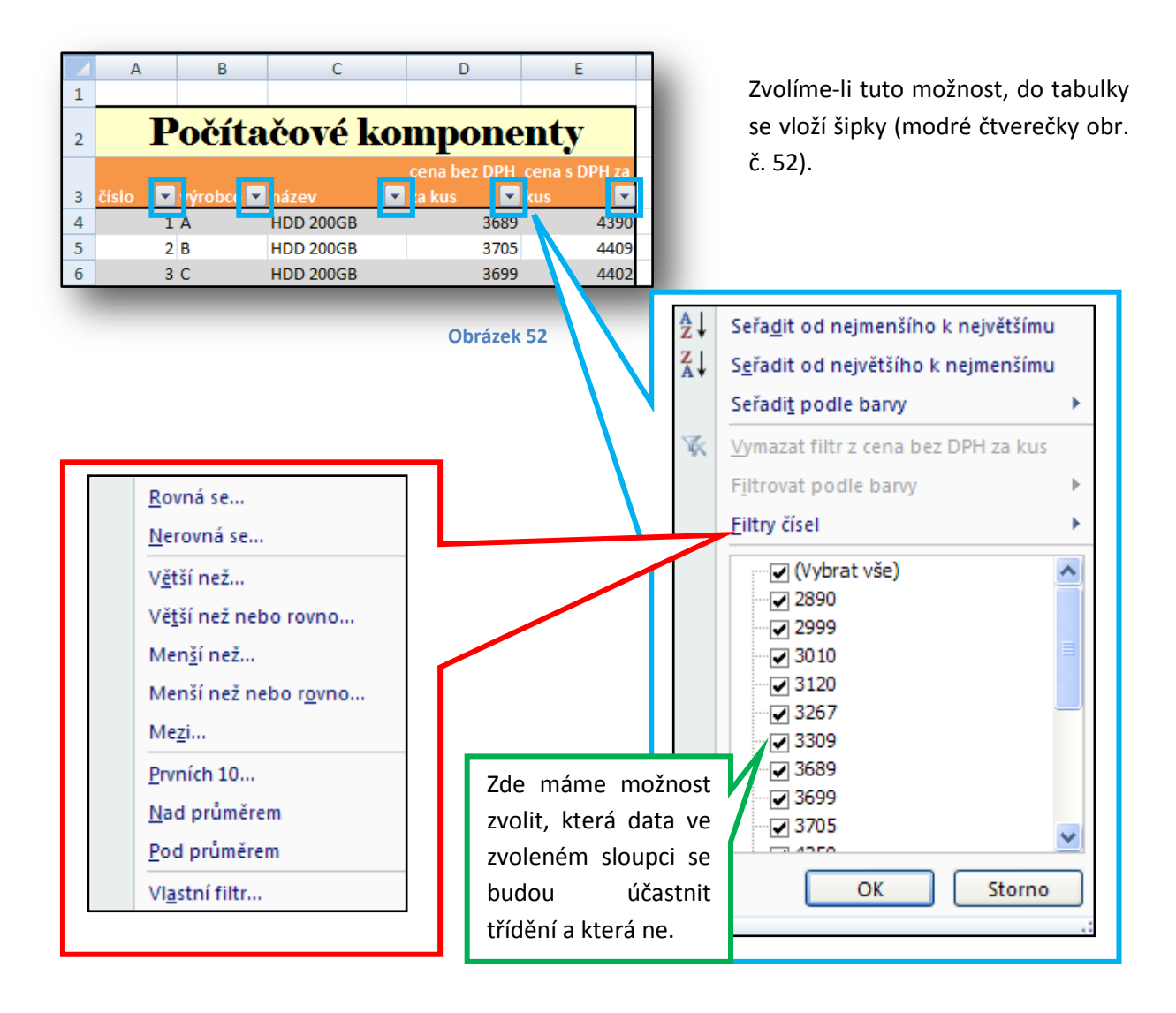

Žáci si během cvičení vyzkouší základní třídění dat v tabulce od A do Z a opačně. Vyučující by měl žáky upozornit na to, že třídění od A do Z funguje nejen u textu, ale také u čísel. Dále si žáci vyzkouší třídit data podle **Vlastního řazení**.

Vyučující by měl žákům shrnout, že používání filtrů přímo v tabulce (viz obr. č. 52 v modrém zvýraznění) je totožné jako když použijí **Vlastní řazení** v nabídce **Seřadit a filtrovat**. Nicméně použití filtrů přímo v tabulce je rychlejší a máme možnost zvolit konkrétní data ve sloupci, která se mají třídit a která ne. Zvolená data se v tabulce skryjí, pokud odstraníme filtrování, znovu se zobrazí, viz obrázek č. 53.

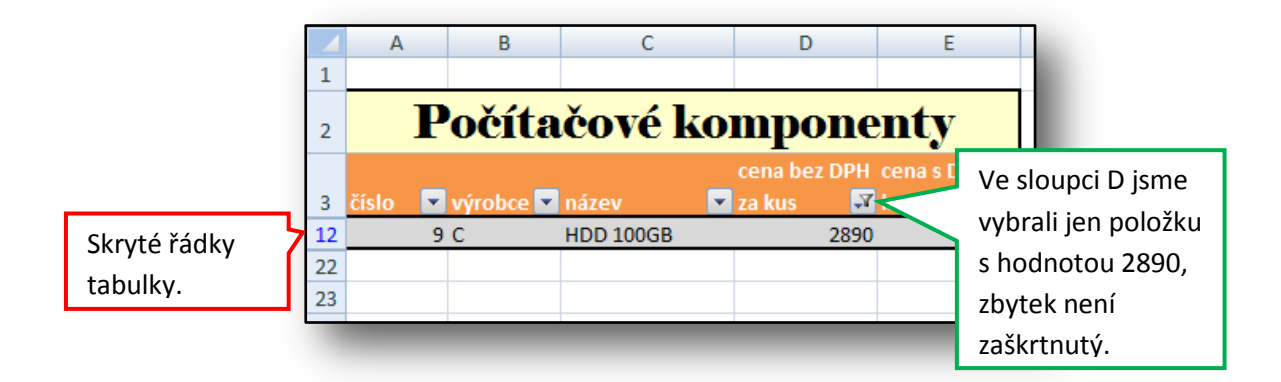

#### **Obrázek 53**

Výsledek výběru jedné položky ze seznamu v daném sloupci je vidět na obr. č. 53 výše.

#### <span id="page-24-0"></span>**6. Práce s grafem**

Chceme-li, aby marketingový průzkum nebo měření laboratorní úlohy ve škole vypadalo profesionálně, určitě nesmíme zapomenout ze získaných dat vytvořit graf. Použitím grafu zpřehledníme a do jisté míry i zrekapitulujeme data z tabulky. Grafy z aplikace Excel lze vkládat do aplikace Word či PowerPoint. V PowerPointu můžeme dokonce celý graf nebo jeho jednotlivé části animovat.

Abychom mohli vytvořit graf, musíme mít nějaká data, nejčastěji v podobě tabulky. Na obrázku níže je část tabulky měření teplot během týdne. Nezáleží na tom, zda je tabulka nějakým způsobem formátována, to na graf vliv nemá.

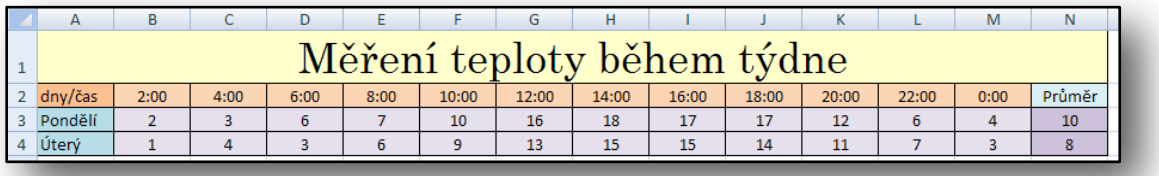

#### **Obrázek 54**

Na formátování tabulky nezáleží, ale záleží na tom, jak jsou data uspořádána. Pro různé grafy, je nutné data v tabulce různě uspořádat.

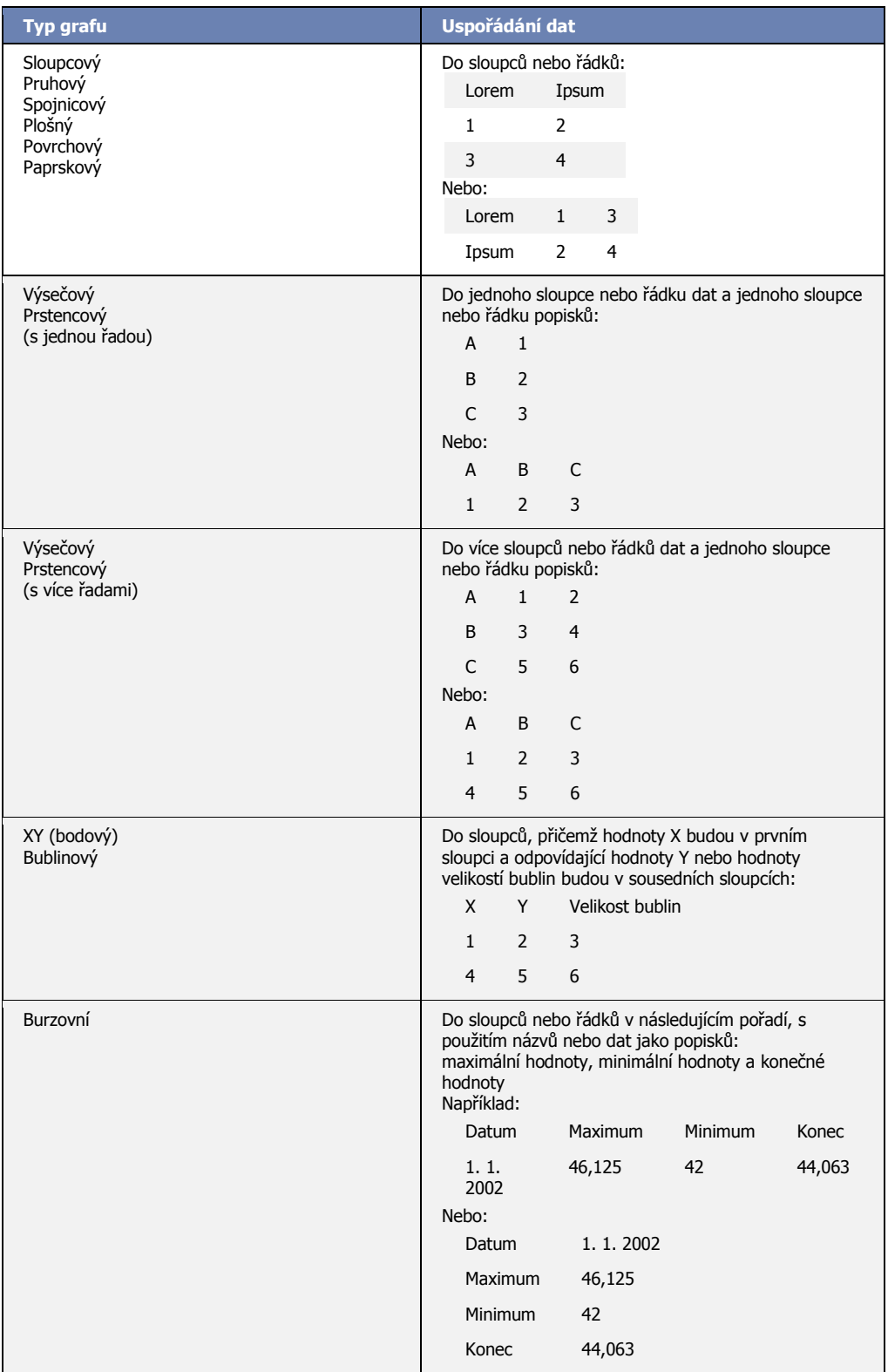

**Obrázek 55**

z

Máme-li data správně seřazena, musíme je označit, abychom mohli vytvořit graf. Označená data musí být v obdélníku a můžeme tak provést několika způsoby:

- a) pomocí myši tento postup jsme si již popsali,
- b) pomocí klávesy SHIFT přesuneme se na buňku, která bude tvořit levý horní roh označené oblasti, stiskneme a držíme klávesu SHIFT a pomocí šipek na klávesnici vybereme oblast buněk,
- c) pomocí klávesy F8 přesuneme se na buňku, která bude tvořit levý horní roh označené oblasti, stiskneme klávesu F8 a pomocí šipek na klávesnici vybereme oblast buněk, opětovným stisknutím klávesy F8 se vybraná oblast buněk potvrdí,
- d) pomocí klávesové zkratky CTRL+A přesuneme-li se na nějakou buňku obsahující data (obr. č. 56), stisknutím klávesové zkratky se označí pouze data v této oblast buněk (obr. č. 57).

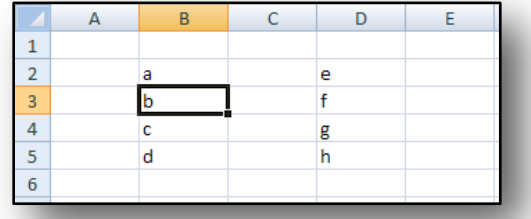

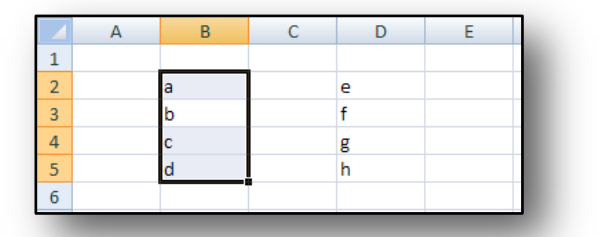

**Obrázek 56 Obrázek 57**

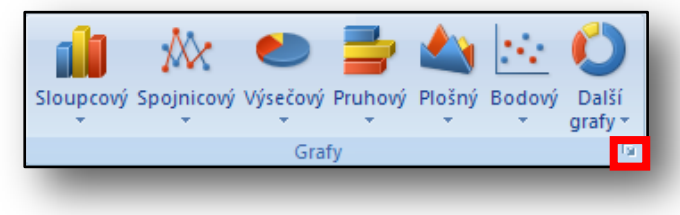

**Obrázek 58**

Po označení dat v tabulce můžeme přistoupit k tvorbě grafu. V Pásu karet zvolíme kartu Vložení, na ni se nachází panel Grafy. Na obrázku č. 58 je panel Grafy, který obsahuje nejpoužívanější typy grafů.

Typ grafu by měl odpovídat zvolenému uspořádání tabulky a naopak. Pokud bychom se rozhodli tabulku změnit, museli bychom zvolit jiný typ grafu. V opačném případě by graf nemusel odpovídat skutečnosti.

Klikneme-li na oblast zvýrazněnou červeným čtverečkem na obrázku č. 58, objeví se nové okno **Vložit graf**. Přesuneme-li nad daný typ grafu kurzor myši, objeví se kontextová nabídka s názvem grafu.

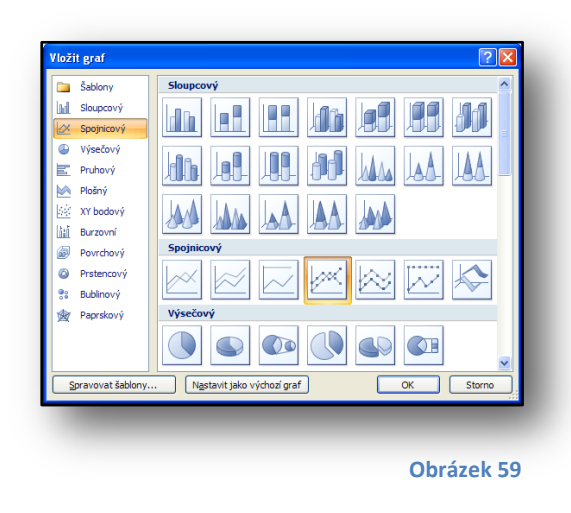

V tabulce na obrázku č. 54 jsme vybrali oblast buněk od A2 do M4. Zvolili jsme typ grafu Spojnicový – Spojnicový se značkami.

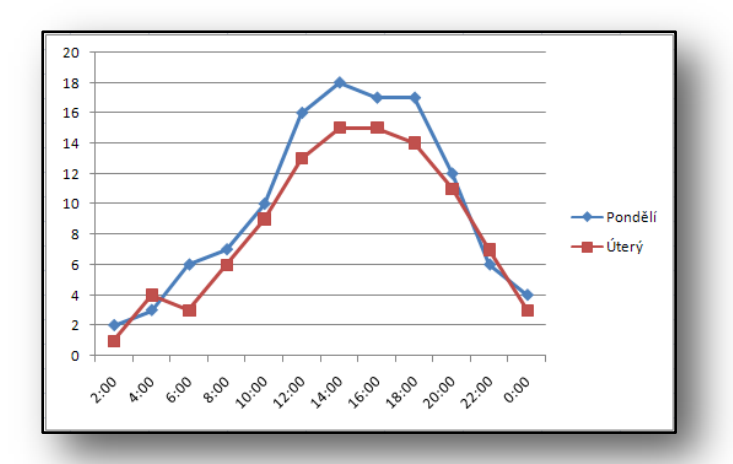

Základní graf, který vytvoříme, neobsahuje žádný název grafu ani názvy os. Zároveň si všimneme, že se Pás karet přizpůsobil pro práci s grafy. Přibyli záložky Návrh, Rozložení a Formát.

Na obrázcích níže jsou jednotlivé záložky zobrazeny.

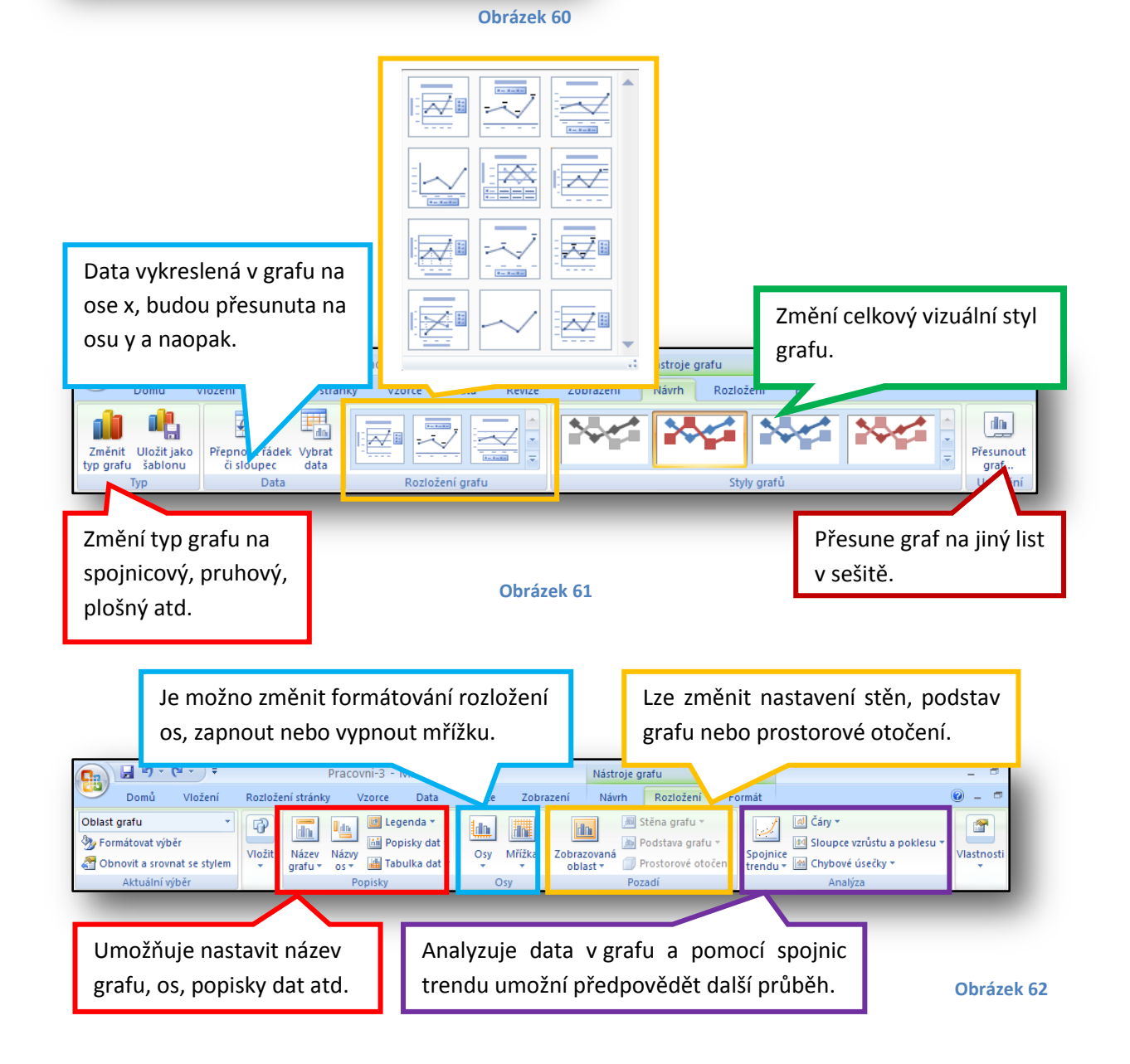

Na záložce Formát lze natavit styly WordArtu použitého pro popis os či dat v grafu, velikost grafu, styly tvaru okna, ve kterém je graf zobrazen.

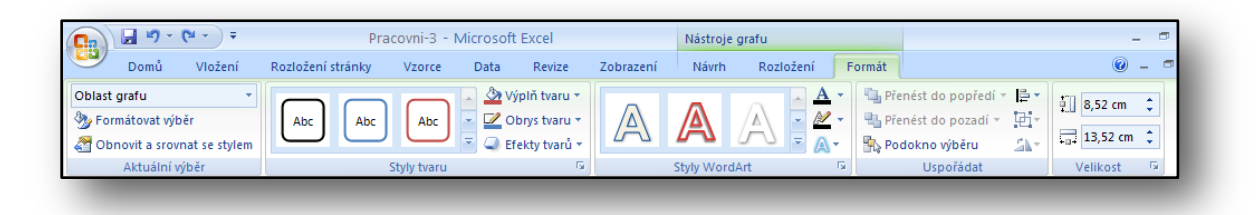

#### **Obrázek 63**

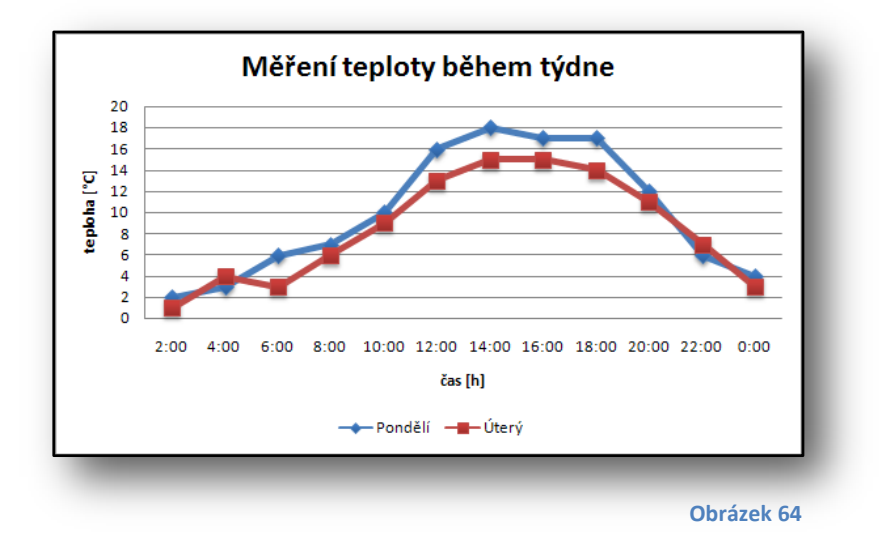

Na obrázku č. 60 výše je graf, tak jak vypadá po vytvoření. Obsahuje jen samotné body proložené křivkou a legendu. Pomocí nástrojů lze názvem opatřit graf a osy, dále je možné upravit mřížku (zde je mřížka vodorovná), lze změnit grafickou podobu vykreslovaných bodů s křivkou, umístění legendy apod.

Žáci si během cvičení vyzkouší vytvoření grafu, nastavení názvu grafu, os a změnu jednotlivých grafických parametrů apod.

Vyučující by měl žákům zdůraznit, že data musí být pro určitý typ grafu různě uspořádána. Dále by měl zopakovat, že pokud chceme vytvořit graf, tak je výhodné data v tabulce označit a pak přistoupit ke kroku vytvoření grafu. Opačný postup je také možný, ale je složitější.

Poslední věcí, kterou je nutno zmínit je ten fakt, že graf, jakožto vizuální prezentace dat je také záležitost estetická a proto by žáci měli při tvorbě grafu používat vhodné barvy, typy a velikost písem atd.

Použité zdroje:

Tabulka na obr. č. 55: Tabulka převzata z oficiální nápovědy aplikace Excel 2007.

#### <span id="page-29-0"></span>**7. Podmíněné formátování**

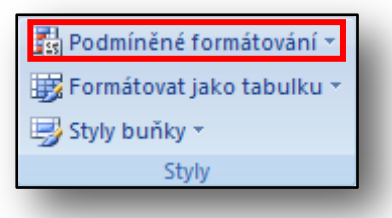

**Obrázek 65**

formátování.

Nyní se budeme zabývat posledním typem formátování obsahu buňky a tím je Podmíněné formátování. Jak již název napovídá, je toto formátování podmíněno. To znamená, že formát buňky se upravuje v závislosti na nějaké podmínce. Po kliknutí levým tlačítkem myši na nabídku v panelu **Styly** na pásu karet **Domů**, zobrazí se nové okno s jednotlivými druhy podmíněného

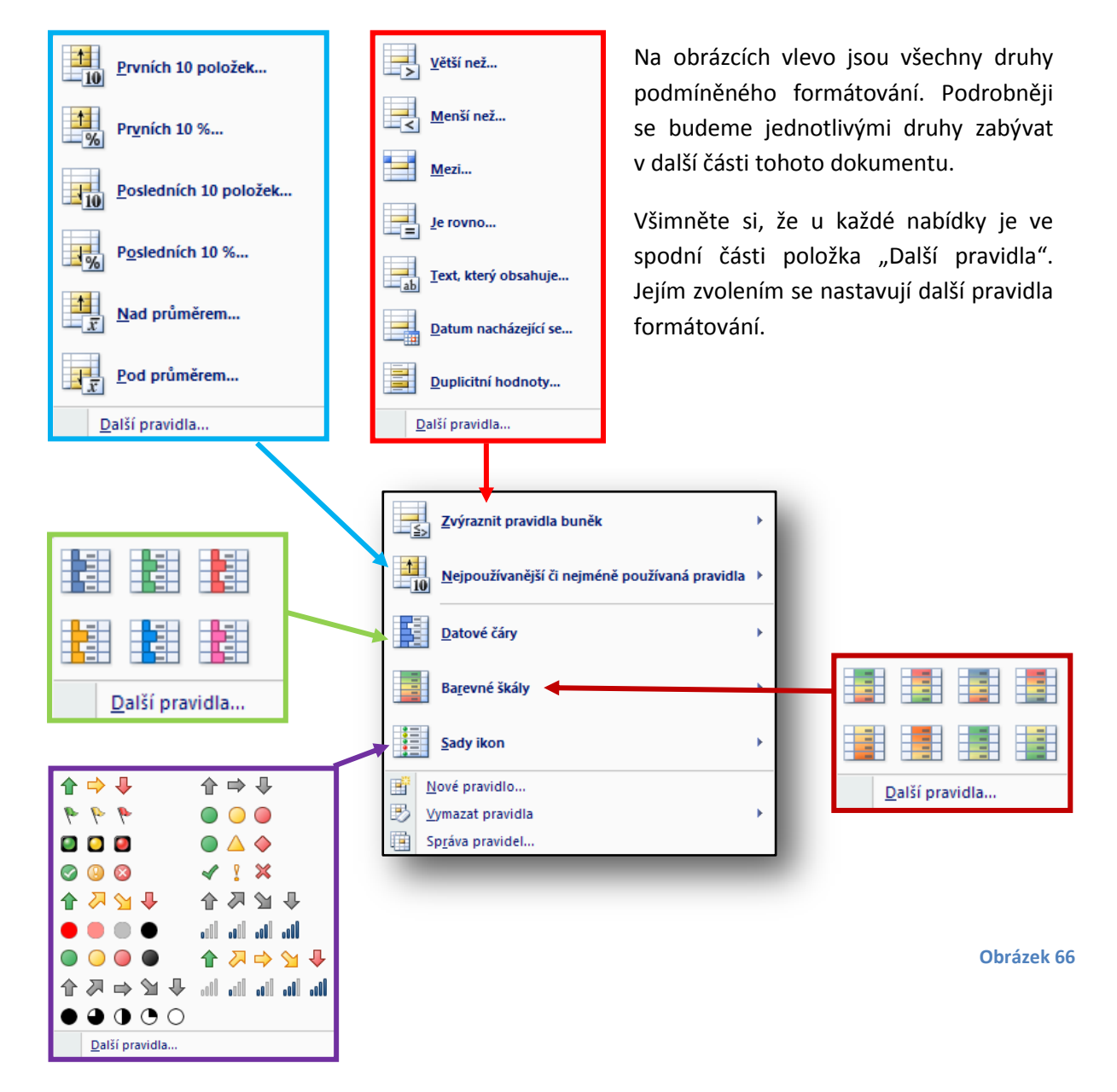

Vysvětlíme si použití podmíněného formátování na prvním druhu, používání zbývajících druhů podmíněného formátování je analogické.

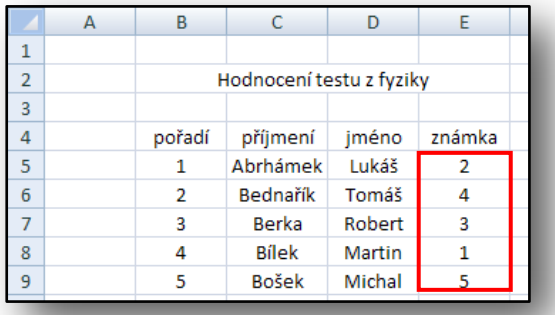

Na obrázku vlevo je ukázka tabulky. Buňky označené v červeném obdélníku označíme. Zvolíme **Podmíněné formátování** druh Zvýraznit pravidla buněk a položku "Menší než".

**Obrázek 67**

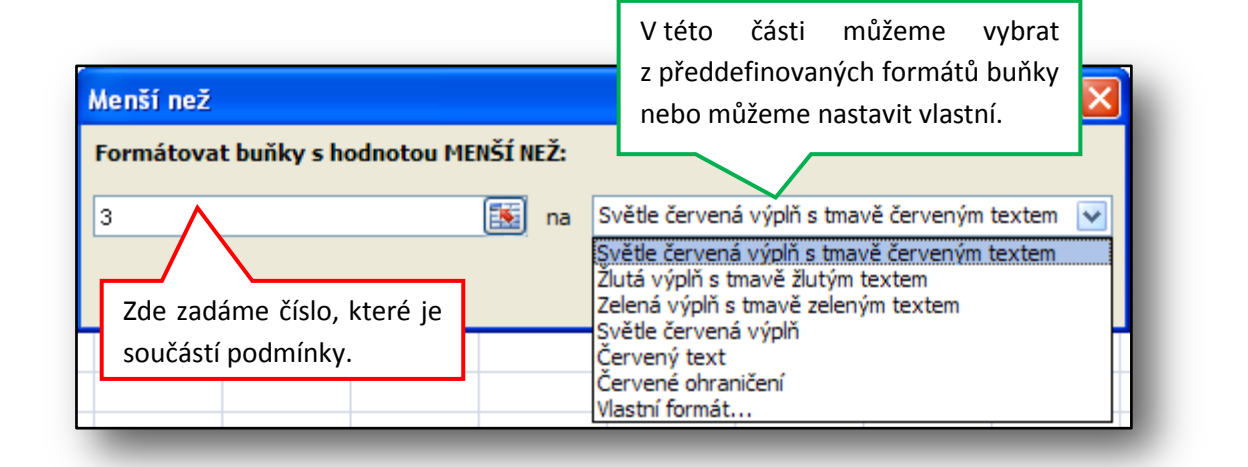

**Obrázek 68**

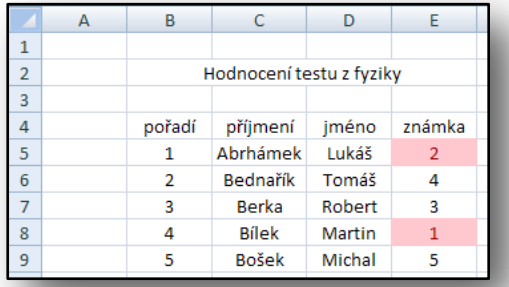

**Obrázek 69**

Na obrázku číslo 69 je již výsledek formátování po potvrzení tlačítkem OK.

Pokud změníme hodnotu buňky E8 z čísla 1 na hodnotu 4, automaticky se změní formátování buňky, viz obr. č. 70.

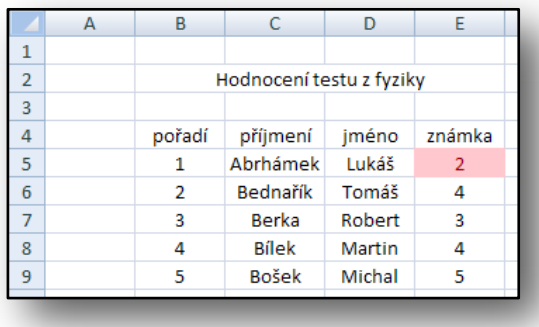

**Obrázek 70**

Zvolíme-li podle obrázku číslo 66 položku **Další pravidla,** máme možnost pravidla upravovat, viz obr. č. 71. Samozřejmě provedené změny formátování vidíme v náhledu. Zmíněnou změnu formátování provedeme, klikneme-li na tlačítko **Formát**.

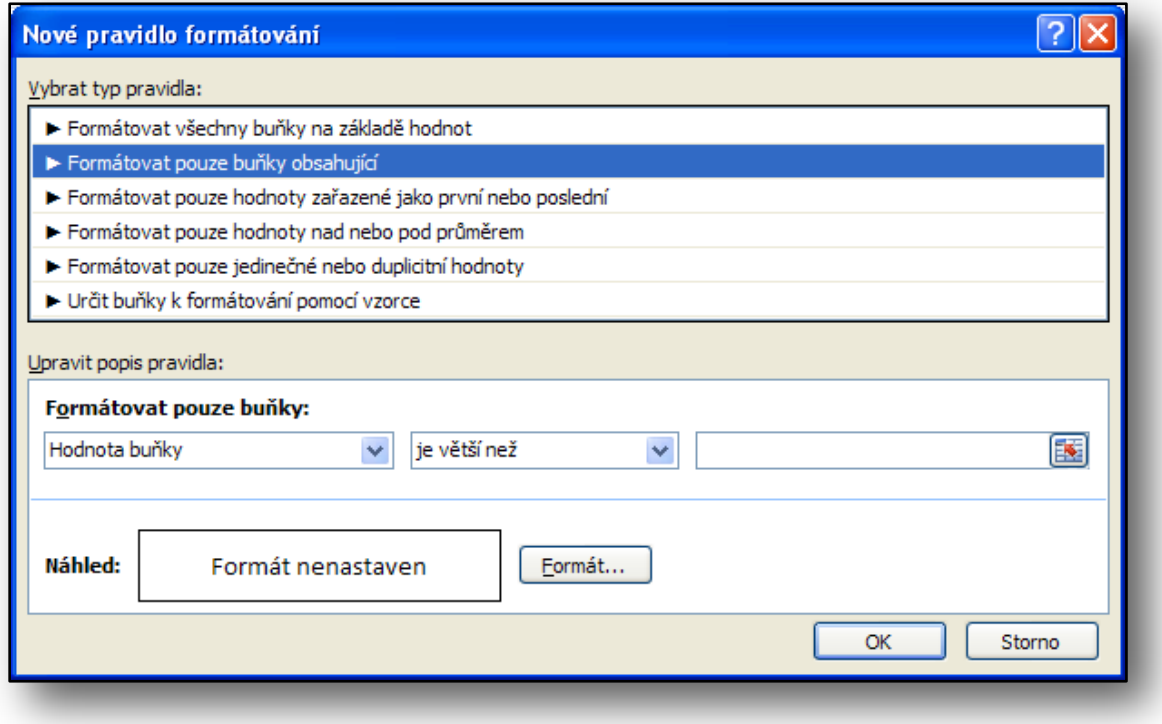

**Obrázek 71**

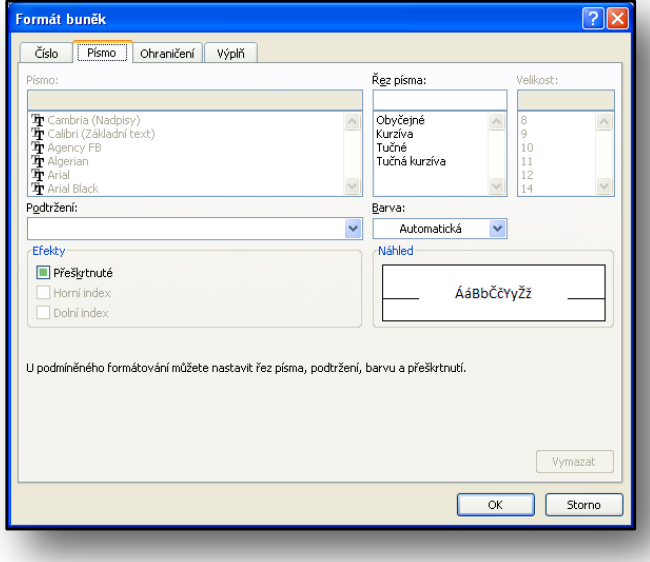

Změnou formátu se myslí podoba čísla (měna, účetnický formát, datum, čas, zlomky atd.), typ, řez a velikost písma, ohraničení buňky a výplň buňky.

Pravidla se mohou různě kombinovat, můžeme například použít pravidla zvýraznění textu s kombinací pravidel barevných pruhů nebo značek.

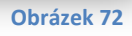

Nyní vytvoříme nové pravidlo, klikneme na položku **Nové pravidlo** podle obr. č. 66. V nově otevřeném dialogovém okně vybereme typ pravidla (červená oblast obr. níže) a dále upravíme jeho popis. Z možností vybereme "je větší než nebo rovno" (oranžová oblast obr. níže). Číselnou hodnotu nastavíme 3. Dále nastavíme formát písma tučné a barva červená.

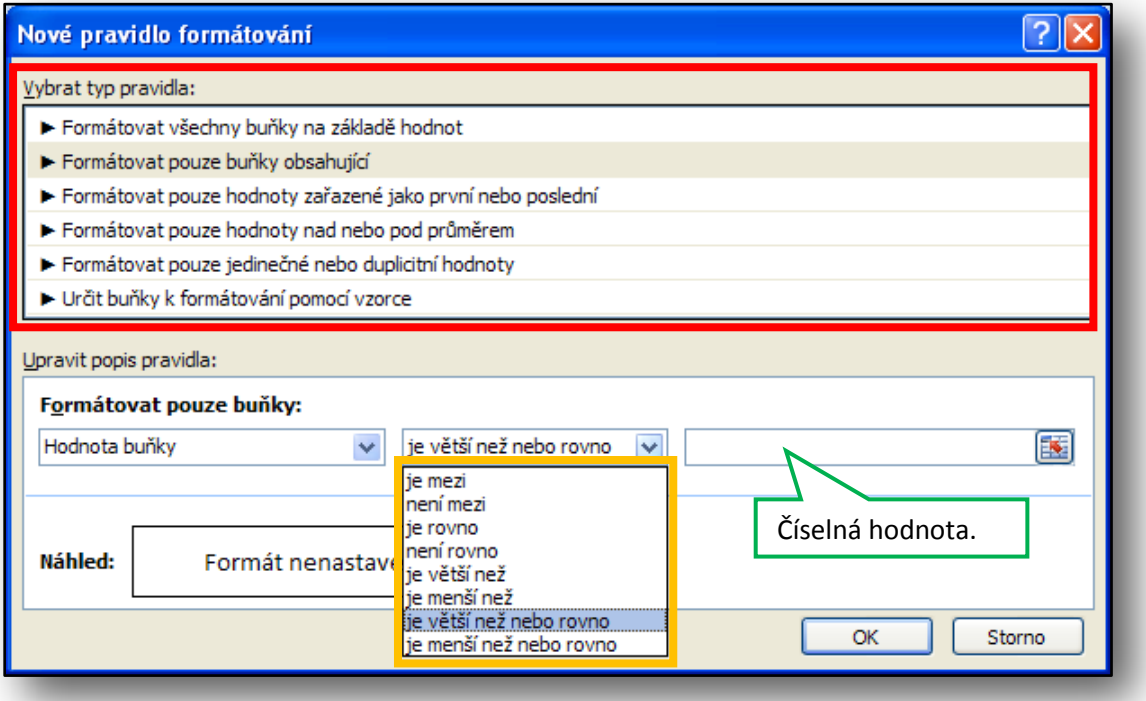

#### **Obrázek 73**

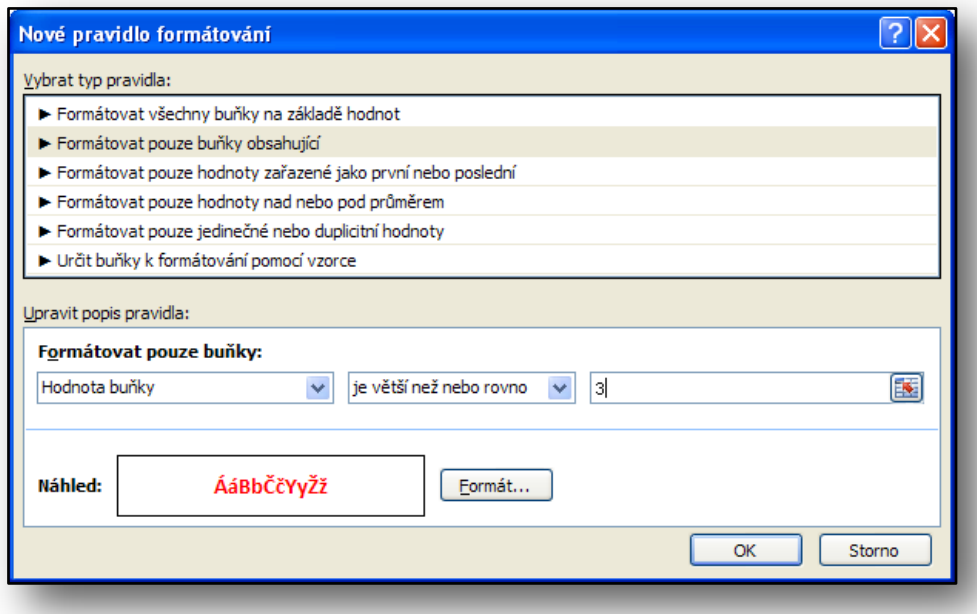

**Obrázek 74**

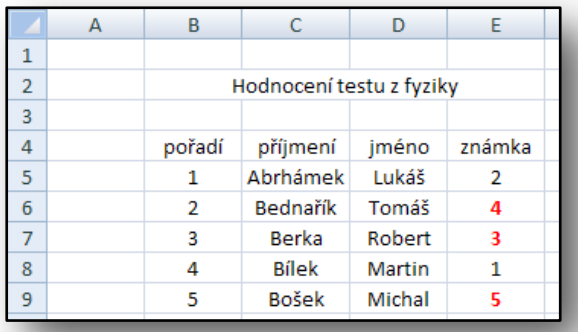

Nastavení pravidla, jak je vidět z předešlé ukázky, je velice jednoduché.

Označíme-li buňky E5 až E9 a zvolíme-li (obr. č. 66) položku **Správa pravidel**, zobrazí se nové dialogové okno (obr č. 76), ve kterém vidíme námi vytvořené pravidlo. Zde máme možnost jej upravovat, odstranit nebo vytvořit nové.

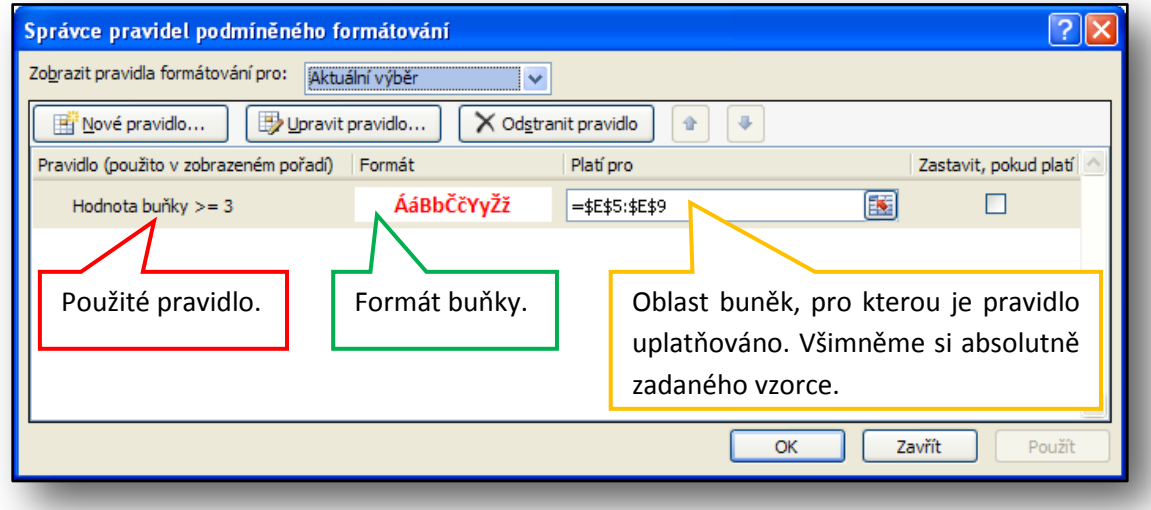

**Obrázek 75**

#### **Obrázek 76**

Žáci si během cvičení vyzkouší používání jednotlivých předdefinovaných pravidel podmíněného formátování. Vyzkouší si i vytvořit pravidlo vlastní. Největší úskalí, které při používání podmíněného formátování na žáky může čekat je správně stanovit podmínku pro vyhodnocení. Zde by proto měl vyučující zopakovat matematické operace < > = ≤ ≥.

#### <span id="page-34-0"></span>**8. Motivy, ukotvení příčky, rozdělení textu do sloupců a import dat ze souboru**

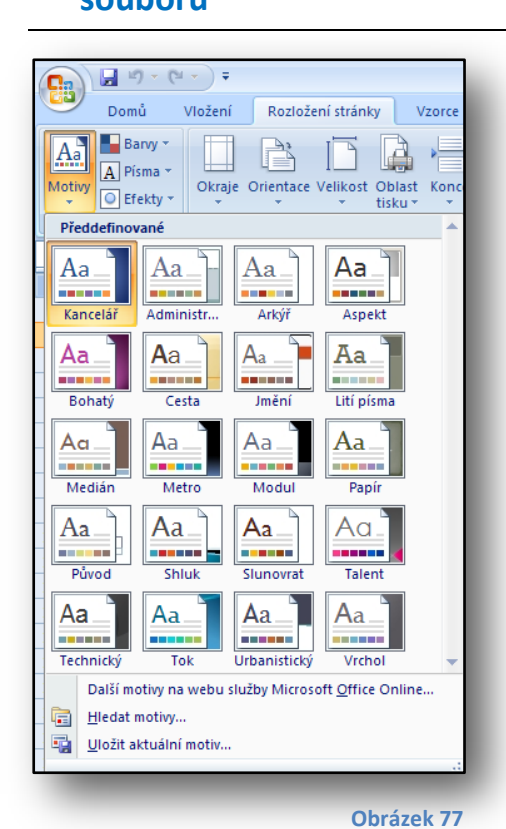

Motiv je předem definovaná sada písem, barev, čar a výplní, kterou lze použít pro celý sešit nebo jen pro určité položky typu tabulka nebo graf. Motivy mohou pomáhat při vytváření skvěle vypadajících dokumentů.

Můžeme vytvořit vlastní motivy, kdy lze graficky a stylově sjednotit školní či firemní dokumenty ať už se jedná o sešity v aplikaci Excel, dokumenty psané v aplikaci Word nebo prezentace vytvořené v PowerPointu. Při vytváření vlastních motivů je možné měnit barvy, písmo a výplně.

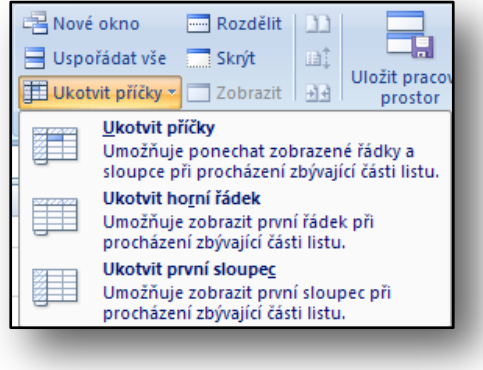

**Obrázek 78**

Ukotvení příčky je velice šikovné, pokud máme rozměrnou tabulku a při posunu bychom potřebovali stále vidět záhlaví sloupců. V takovém případě si sloupce vytvořené tabulky ukotvíme příčkou. Potom při pohybu tabulky zůstává záhlaví tabulky stále viditelné a posouvá se zbytek tabulky.

Položku **Ukotvit příčky** najdeme v Pásu karet na záložce Zobrazení. Jak je vidět na obrázku číslo 78, máme na výběr z několika možností ukotvení příčky.

Chceme-li příčku ukotvit, pod čtvrtým řádkem v tabulce podle

obrázku číslo 79 níže, musíme vybrat pátý řádek. Z nabídky (obr. č. 78) vybereme první možnost **Ukotvit příčky**. Tímto krokem se příčka ukotví, a pokud následně začneme tabulkou pohybovat směrem dolů, řádky nad příčkou zůstávají vidět (nepohybují se), zbytek tabulky se posouvá stejně jako je vidět na obrázku níže pravá část.

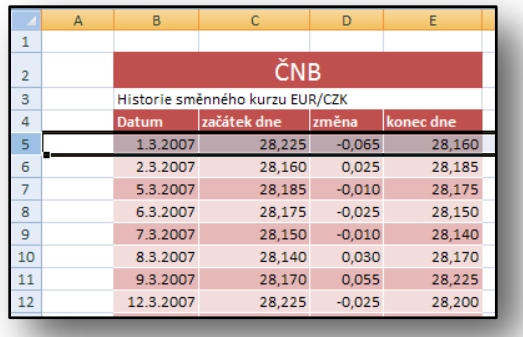

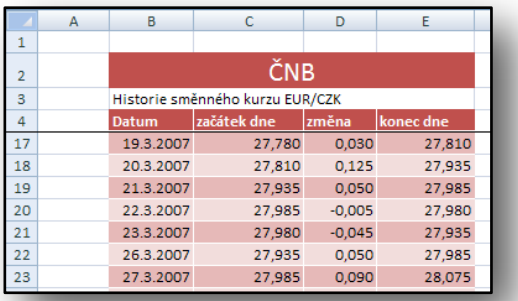

#### **Obrázek 79 Obrázek 80**

Příčku odstraníme stejný způsobem, jako jsme ji vytvořili, tedy kliknutím v záložce **Zobrazení** na položku **Ukotvit příčky** a zvolením možnosti **Odstranit příčky**.

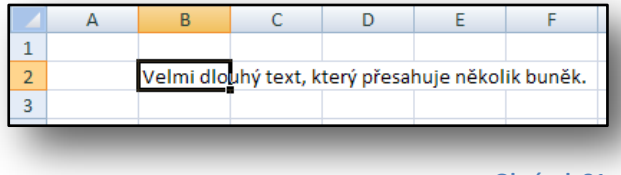

**Obrázek 81**

Někdy se nám stane, že je text v buňce příliš dlouhý a zasahuje do buněk sousedních. V takovém případě máme možnost přizpůsobit šířku sloupce textu

v buňce nebo dlouhý text rozdělit podle námi

zvolených kriterií do několika buněk.

Na obrázku číslo čtyři je zmiňovaná situace. Dlouhý text rozdělíme tak, že klikneme na buňku s textem a v **Pásu karet** zvolíme záložku **Data**. Na této záložce je panel **Datové nástroje**, ve kterém se skrývá ikona s názvem **Text do sloupců**.

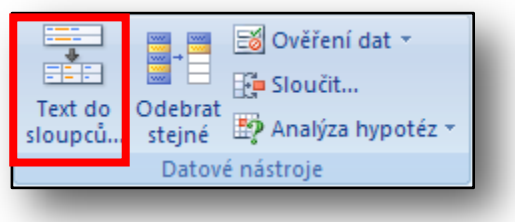

**Obrázek 82**

Zvolíme-li tuto možnost, zobrazí se dialogové okno **Průvodce převodem textu do sloupců**, ve kterém krok za krokem nastavujeme parametry potřebné k úspěšnému převodu dlouhého textu do sloupců.

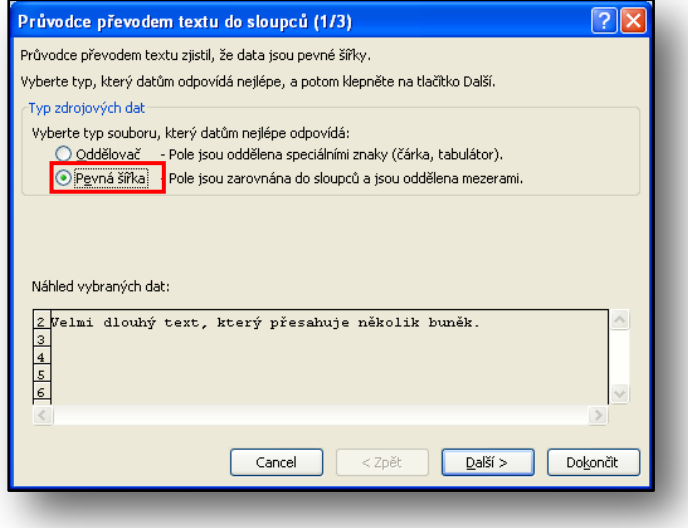

Na obrázku vlevo je vidět první část dialogového okna. V této části se vybírá, podoba dat, která se budou dělit. V našem případě zvolíme **Pevná šířka**. Ve spodní části okna vidíme náhled vybraných dat.

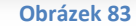

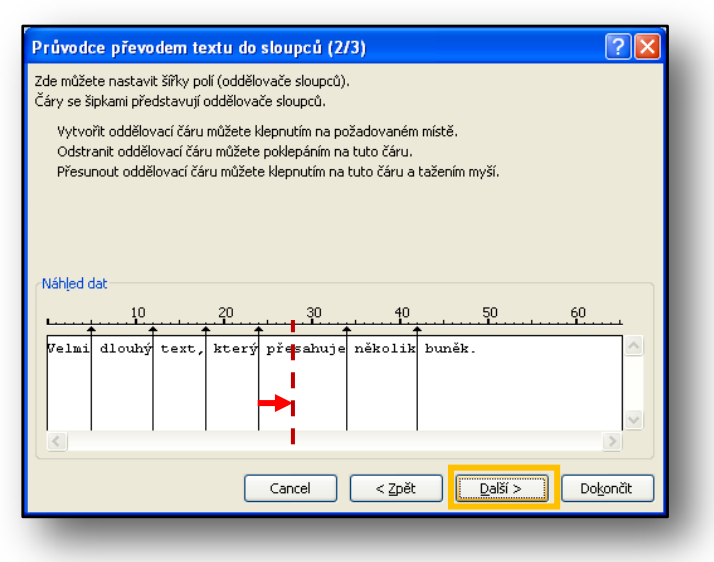

V této části máme možnost měnit šířku sloupců. Automaticky jsou nastaveny tak, že v každém je jedno slovo. Pokud šířku sloupce změníme, můžeme tak slovo rozdělit.

Červená šipka na obrázku vlevo naznačuje, jak můžeme změnit šířku sloupce. V takovém případě bychom slovo "přesahuje" rozdělili a jeho část "pře" by byla v jednom sloupci a druhá část "sahuje" by byla ve sloupci sousedním vpravo.

 $\ddotmark$ 

 $\begin{bmatrix} \end{bmatrix}$  Cancel

 $-$  OK

<u>नात्रा</u>

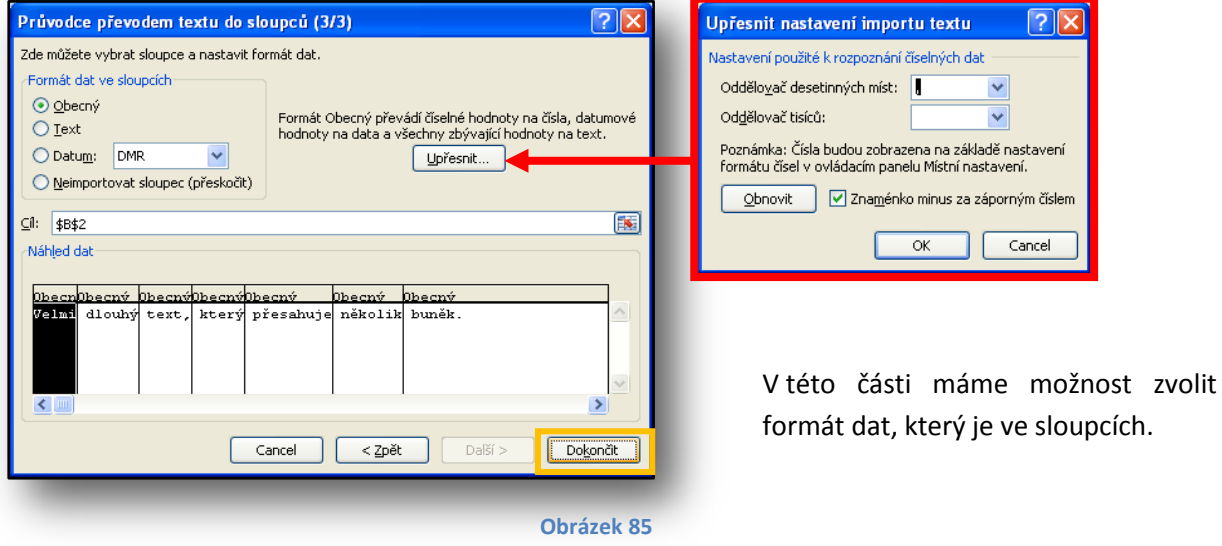

**Obrázek 84**

Po stisku tlačítka dokončit se text rozdělí, viz obrázek číslo 86 níže.

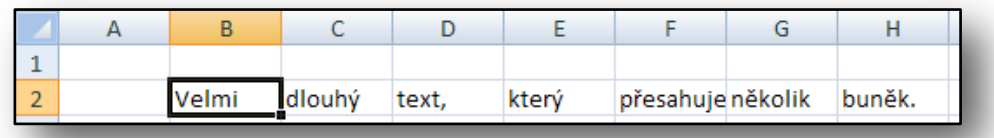

**Obrázek 86**

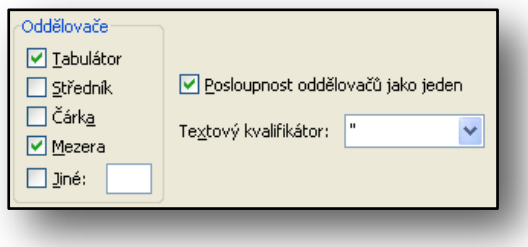

Pokud bychom zvolili možnost **Oddělovač** (obr. č. 83) měli bychom možnost zvolit typ oddělovače slov. V našem případě je jím mezera. Pokud bychom oddělovali čísla, mohla by jím být například čárka.

**Obrázek 87**

S rozdělováním textu do sloupců úzce souvisí import dat z externího souboru. Postup je velmi podobný s již zmíněným rozdělováním textu do sloupců. Na obrázku níže (obr č. 88) je část Pásu karet, který budeme při vkládání externích dat používat.

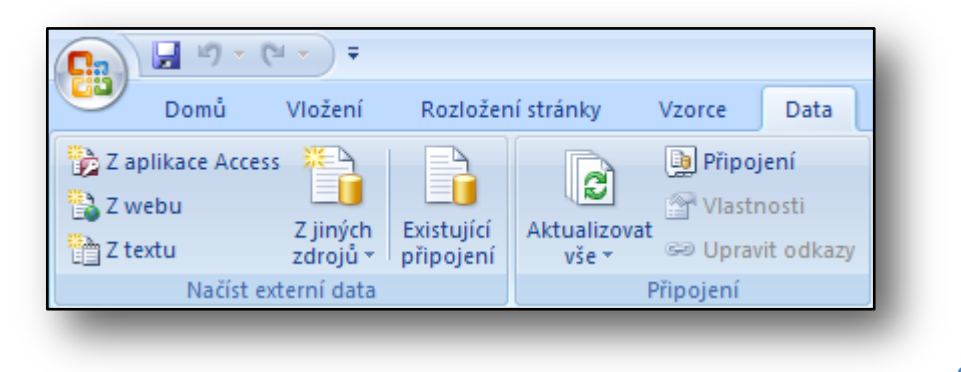

**Obrázek 88**

Na panelu **Načíst externí data** se nachází několik ikon, pomocí nichž můžeme data načíst. Máme na výběr z aplikace Access, webu, z textového souboru nebo z jiného zdroje. My vyzkoušíme možnost vložení dat z textového souboru. Data v textovém souboru by měla mít nějakou strukturu, nicméně to není podmínkou. Každopádně pro lepší práci je vhodnější, aby data v nějaké struktuře.

Soubor (EXCEL\_CV11.txt), se kterým budeme pracovat, obsahuje data směnných kurzů EUR/CZK. Jednotlivé sloupečky jsou od sebe odděleny tabulátorem.

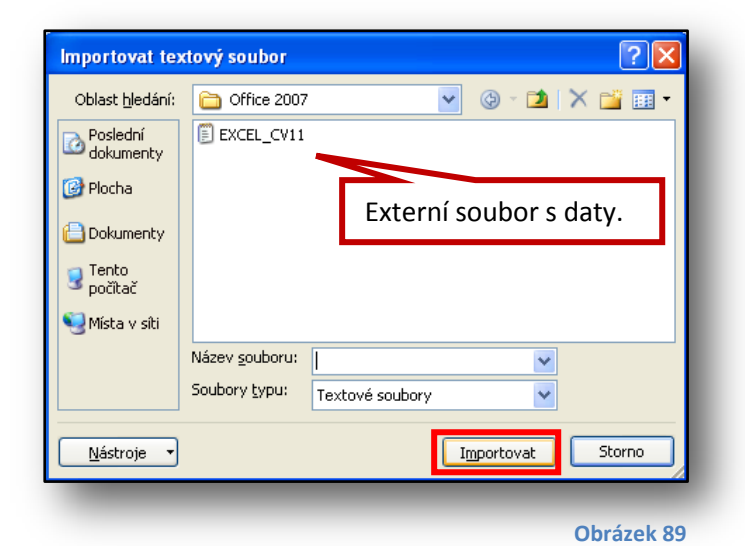

Dle obrázku č. 88, zvolíme možnost **Z textu**, otevře se dialogové okno, ve kterém jsme vyzíváni ke zvolení souboru. Soubor najdeme na disku a stiskneme tlačítko **Importovat** (obr. č. 89). Zobrazí se nám již známé dialogové okno, v tomto případě se jmenuje **Průvodce importem textu**.

Na obrázcích níže jsou vidět jednotlivé kroky importem dat.

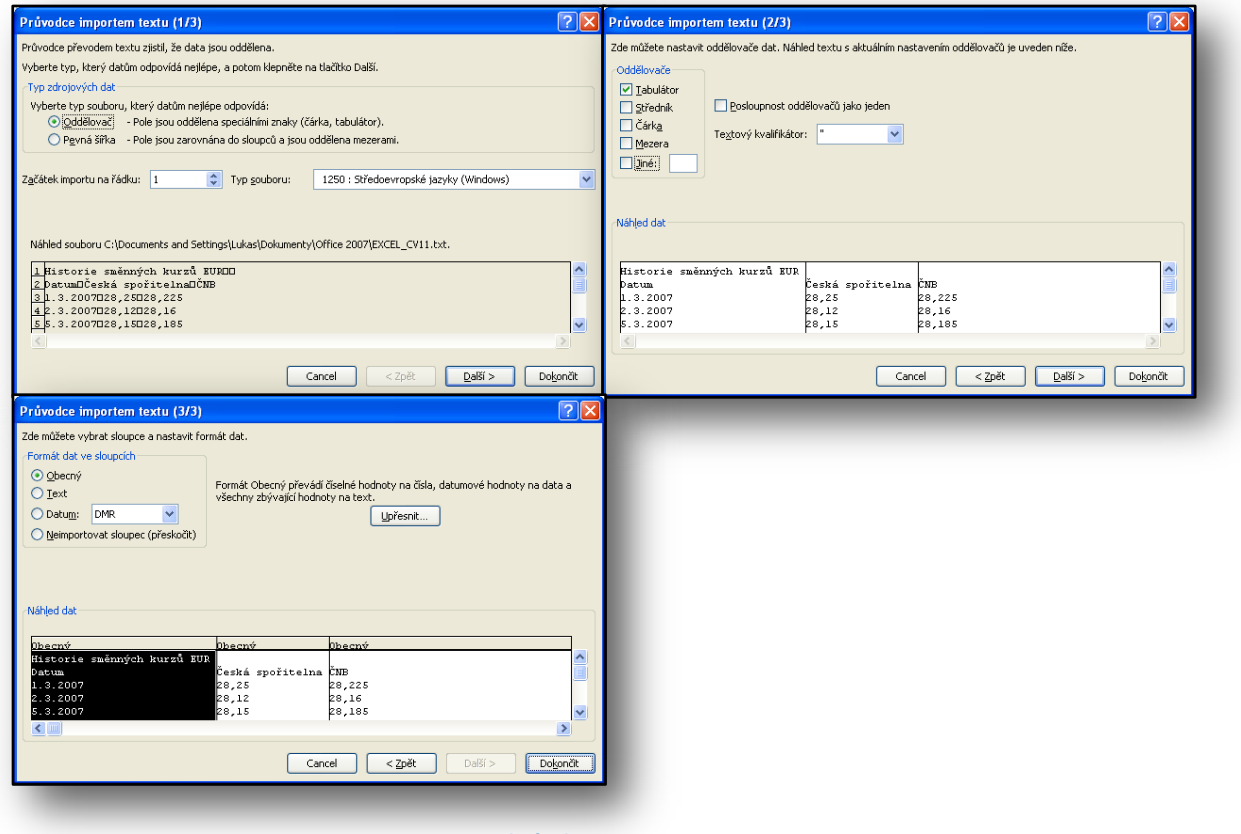

**Obrázek 90**

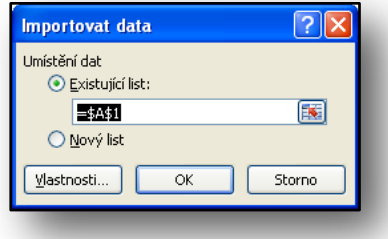

**Obrázek 91**

V posledním kroku zvolíme, kam data umístit. Data můžeme umístit na existující list nebo na nový list.

Na obrázcích níže je ukázka externích dat v textovém souboru a data již importovaná do aplikace Excel.

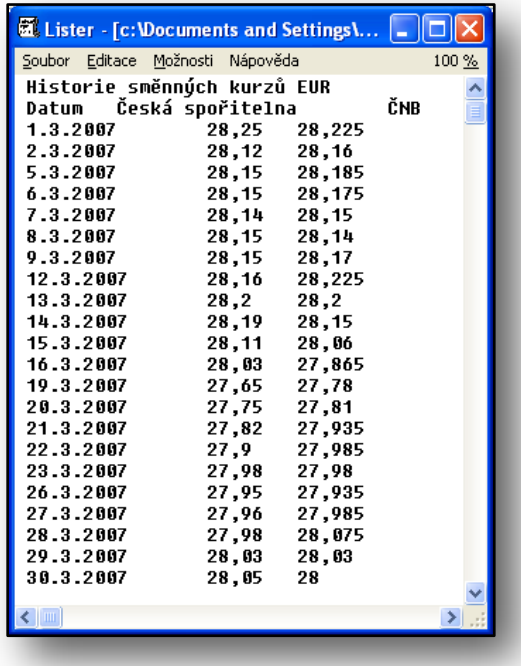

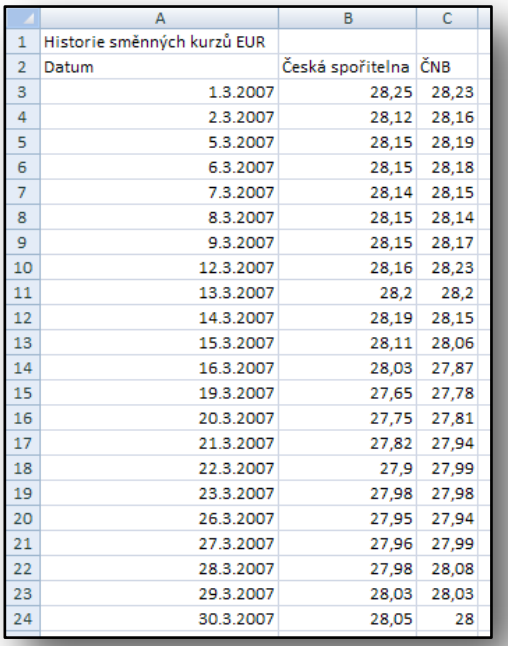

**Obrázek 92 Obrázek 93**

Žáci si během cvičení vyzkouší vložení dat ze souboru a mohou si vyzkoušet zvolit i jiné možnosti oddělovačů.

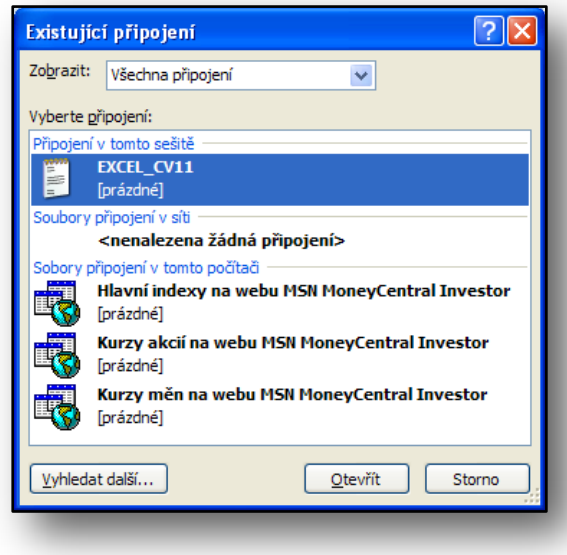

**Obrázek 94**

Klikneme-li na obrázku č. 66 na ikonu **Existující připojení**, zobrazí se nové dialogové okno, ve kterém jsou vidět všechna datová připojení.

Datová připojení můžeme také spravovat pomocí funkcí v panelu **Připojení**. Zde je možné data aktualizovat apod.